# **INSPIRON™**

## **ΟΔΗΓΟΣ ΕΓΚΑΤΑΣΤΑΣΗΣ**

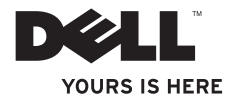

# **INSPIRON™**

## **ΟΔΗΓΟΣ ΕΓΚΑΤΑΣΤΑΣΗΣ**

Πρότυπα DCME και DCMF

## **Σημειώσεις, προσοχή και προειδοποιήσεις**

- **ΣΗΜΕΙΩΣΗ:** Η ΣΗΜΕΙΩΣΗ υποδεικνύει σημαντικές πληροφορίες που σας βοηθούν στην καλύτερη χρήση του υπολογιστή σας.
- **ΠΡΟΣΟΧΗ: Η ΠΡΟΣΟΧΗ υποδηλώνει είτε δυνητική βλάβη υλικού είτε απώλεια δεδομένων και υποδηλώνει τον τρόπο με τον οποίο μπορείτε να αποφύγετε το πρόβλημα.**
- **ΠΡΟΕΙΔΟΠΟΙΗΣΗ: Η ΠΡΟΕΙΔΟΠΟΙΗΣΗ υποδηλώνει δυνητική υλική ζημιά, σωματική βλάβη ή θάνατο.**

Εάν αγοράσατε έναν υπολογιστή Dell™ της σειράς n, οι αναφορές που θα βρείτε σε αυτό το κείμενο σχετικά με τα λειτουργικά συστήματα Microsoft® Windows® δεν ισχύουν.

 $\mathcal{L}=\mathcal{L}$  , we can also the set of the set of the set of the set of the set of the set of the set of the set of the set of the set of the set of the set of the set of the set of the set of the set of the set of the s **Οι πληροφορίες αυτού του εγγράφου υπόκεινται σε αλλαγές χωρίς προειδοποίηση. © 2009 Dell Inc. Με επιφύλαξη παντός δικαιώματος.**

Απαγορεύεται αυστηρά η αναπαραγωγή αυτού του υλικού με οποιονδήποτε τρόπο χωρίς την έγγραφη άδεια της Dell Inc.

Εμπορικά σήματα που χρησιμοποιούνται στο παρόν κείμενο: Η ονομασία Dell, το λογότυπο DELL, οι ονομασίες *YOURS IS HERE*, *Inspiron*, *Dell On Call,* και DellConnect είναι εμπορικά σήματα της Dell Inc.. Οι ονομασίες Intel, Pentium και Celeron είναι σήματα κατατεθέντα και η ονομασία Core είναι εμπορικό σήμα της Intel Corporation στις Ηνωμένες Πολιτείες και σε άλλες χώρες. Οι ονομασίες *AMD*, *AMD Sempron*, *AMD Athlon,* και *AMD Phenom* είναι εμπορικά σήματα της Advanced Micro Devices, Inc. Οι ονομασίες Microsoft, Windows, Windows Vista και το κουμπί Έναρξης των Windows Vista είναι είτε εμπορικά σήματα ή σήματα κατατεθέντα της Microsoft Corporation στις Ηνωμένες Πολιτείες ή/και σε άλλες χώρες. Η ονομασία Blu-ray Disc είναι εμπορικό σήμα της Blu-ray Disc Association. Η ονομασία Bluetooth είναι σήμα κατατεθέν της Bluetooth SIG, Inc. και χρησιμοποιείται από τη Dell με άδεια.

Άλλα εμπορικά σήµατα και εµπορικές ονοµασίες µπορεί να χρησιμοποιούνται στο παρόν έγγραφο αναφερόµενα είτε στους κατόχους των σηµάτων και των ονοµάτων είτε στα προϊόντα τους. Η Dell Inc. αποποιείται παντός ιδιοκτησιακού συμφέροντος επί των εμπορικών σημάτων ή των εμπορικών ονομασιών τρίτων.

**Φεβρουάριος 2009 P/N G579N Αναθ. A00**

## **Περιεχόμενα**

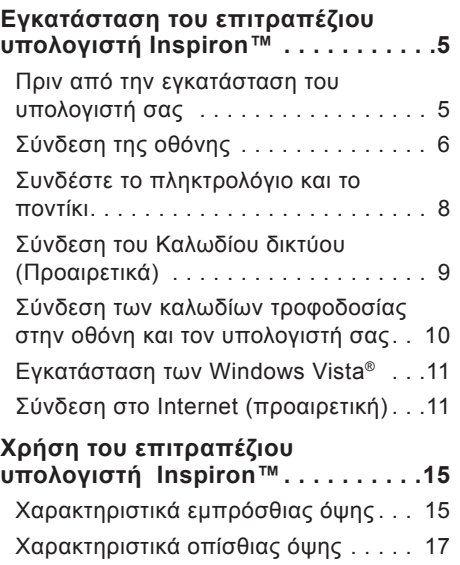

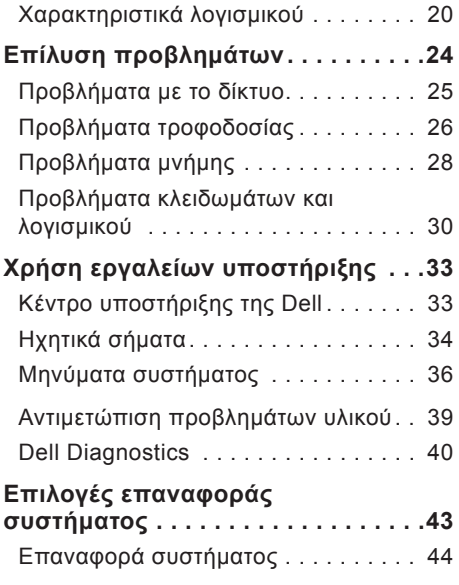

#### **Περιεχόμενα**

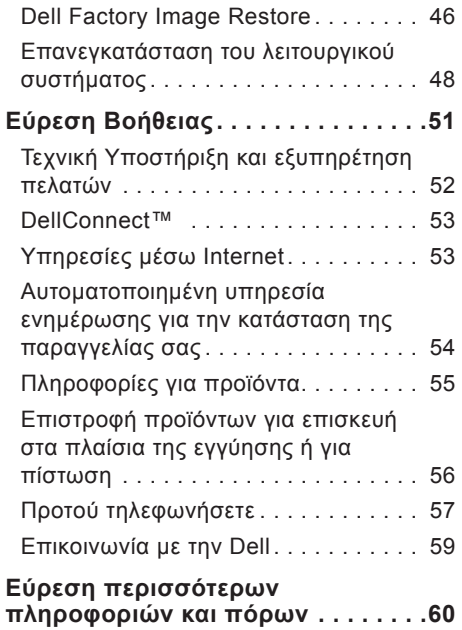

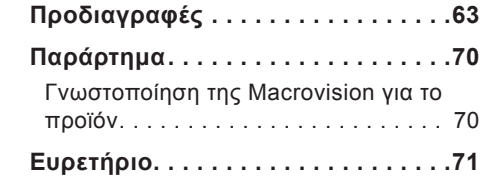

## <span id="page-6-0"></span>**Εγκατάσταση του επιτραπέζιου υπολογιστή Inspiron™**

Στην ενότητα αυτή, παρέχονται πληροφορίες σχετικά με την εγκατάσταση του επιτραπέζιου υπολογιστή Inspiron 535/537/545/546 και τη σύνδεση περιφερειακών.

**ΠΡΟΕΙΔΟΠΟΙΗΣΗ: Προτού ξεκινήσετε κάποια από τις διαδικασίες που αναφέρονται στην παρούσα ενότητα, μελετήστε τις οδηγίες για την ασφάλεια που αποστέλλονται μαζί με τον υπολογιστή σας. Για πρόσθετες πληροφορίες σχετικά με τη βέλτιστη πρακτική σε θέματα ασφάλειας, ανατρέξτε στην αρχική σελίδα για τη Συμμόρφωση με τους κανονισμούς στη διεύθυνση www.dell.com/ regulatory\_compliance.**

## **Πριν από την εγκατάσταση του υπολογιστή σας**

Κατά την επιλογή της θέσης του υπολογιστή, βεβαιωθείτε ότι υπάρχει πρίζα ρεύματος σε προσιτή απόσταση, επαρκής εξαερισμός και μια επίπεδη επιφάνεια πάνω στην οποία θα τοποθετήσετε τον υπολογιστή σας.

Ο περιορισμός της ροής του αέρα στον υπολογιστή μπορεί να προκαλέσει την υπερθέρμανσή του. Για να αποφύγετε την υπερθέρμανση, βεβαιωθείτε ότι έχετε αφήσει κενό χώρο τουλάχιστον 10,2 εκατοστά (4 ίντσες) στο πίσω μέρος του υπολογιστή και τουλάχιστον 5,1 εκατοστά (2 ίντσες) στις άλλες πλευρές. Δεν θα πρέπει ποτέ να τοποθετείτε τον υπολογιστή σας σε κλειστό χώρο, όπως π.χ. ντουλάπι ή συρτάρι, όταν αυτός βρίσκεται σε λειτουργία.

<span id="page-7-0"></span>**Εγκατάσταση του επιτραπέζιου υπολογιστή Inspiron™**

## **Σύνδεση της οθόνης**

Ο υπολογιστής σας διαθέτει ενσωματωμένη θύρα βίντεο VGA. Μπορείτε να χρησιμοποιήσετε αυτήν την υποδοχή για να συνδέσετε την οθόνη.

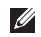

**ΣΗΜΕΙΩΣΗ:** Μια θύρα DVI ή HDMI ενδέχεται να είναι διαθέσιμη στον υπολογιστή σας εάν αγοράσετε την προαιρετική κάρτα γραφικών.

Ανατρέξτε στον παρακάτω πίνακα κατά την αναγνώριση των θυρών στην οθόνη και τον υπολογιστή σας για να επιλέξετε τον τύπο της σύνδεσης που θα χρησιμοποιήσετε.

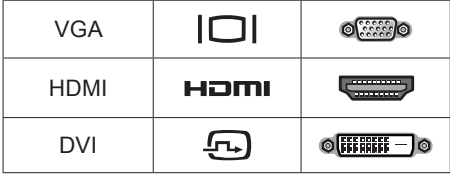

Συνδέστε την οθόνη χρησιμοποιώντας είτε τη θύρα VGA, τη θύρα HDMI ή τη θύρα DVI.

- **•** Η θύρα VGA μεταφέρει σήματα βίντεο για οθόνες όπως μόνιτορ και προβολείς.
- **•** Η θύρα HDMI είναι μια υψηλής απόδοσης, ψηφιακή υποδοχή που μεταφέρει τόσο σήματα βίντεο όσο και ήχου για οθόνες όπως τηλεοράσεις και οθόνες με ενσωματωμένα ηχεία.

## **Σύνδεση με τη χρήση της θύρας VGA**

Σύνδεση της οθόνης με τη χρήση ενός καλωδίου VGA (με τους μπλε υποδοχείς και στα δυο άκρα).

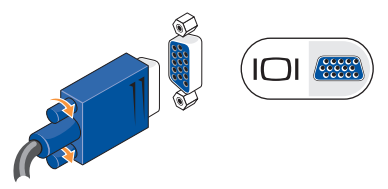

#### **Σύνδεση με τη χρήση της θύρας HDMI**

Εάν η οθόνη σας διαθέτει θύρα DVI, χρησιμοποιήστε ένα καλώδιο DVI (με λευκούς υποδοχείς και στα δυο άκρα) με έναν προσαρμογέα HDMI-σε-DVI.

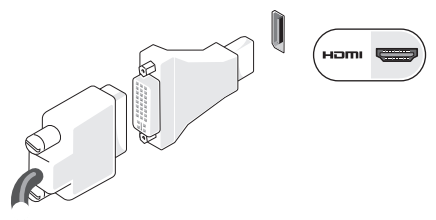

**ΣΗΜΕΙΩΣΗ:** Μπορείτε να αγοράσετε έναν προσαρμογέα HDMI-σε-DVI από την τοποθεσία της Dell στη διεύθυνση **www.dell.com**.

#### **Σύνδεση με τη χρήση της θύρας DVI**

Εάν η οθόνη σας διαθέτει θύρα DVI, χρησιμοποιήστε το καλώδιο VGA (με μπλε υποδοχείς και στα δυο άκρα) με έναν προσαρμογέα DVI-σε-VGA.

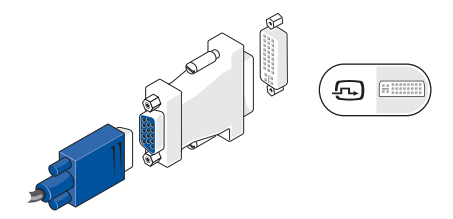

**ΣΗΜΕΙΩΣΗ:** Μπορείτε να αγοράσετε έναν προσαρμογέα DVI-σε-VGA από την τοποθεσία της Dell στη διεύθυνση **www.dell.com**.

## <span id="page-9-0"></span>**Συνδέστε το πληκτρολόγιο και το ποντίκι**

**ΣΗΜΕΙΩΣΗ:** Η ακριβής τοποθεσία των θυρών ενδέχεται να είναι διαφορετική από ότι απεικονίζεται.

Χρησιμοποιήστε τις θύρες USB στο πίσω μέρος του υπολογιστή για να συνδέσετε ένα πληκτρολόγιο και ένα ποντίκι USB.

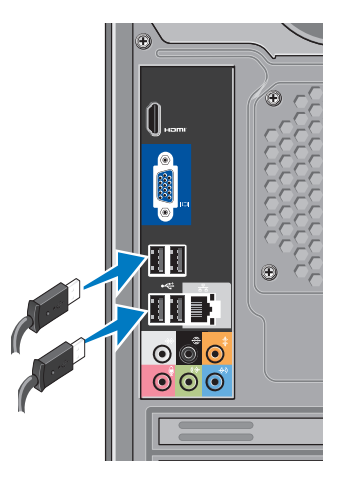

## <span id="page-10-0"></span>**Σύνδεση του Καλωδίου δικτύου (Προαιρετικά)**

**ΣΗΜΕΙΩΣΗ:** Η ακριβής τοποθεσία των θυρών ενδέχεται να είναι διαφορετική από ότι απεικονίζεται.

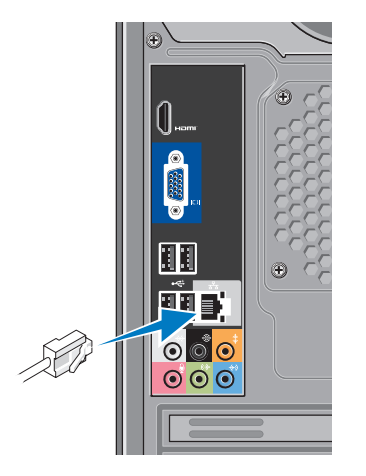

Δεν απαιτείται σύνδεση δικτύου για την ολοκλήρωση της εγκατάστασης του υπολογιστή, αλλά εάν διαθέτετε ήδη υπάρχουσα σύνδεση δικτύου ή Internet που χρησιμοποιεί καλωδιακή σύνδεση (όπως ένα οικιακό καλωδιακό μόντεμ ή υποδοχή Ethernet), μπορείτε να το συνδέσετε τώρα. Χρησιμοποιήστε μόνο ένα καλώδιο Ethernet (υποδοχή RJ45). Μην βάζετε στην πρίζα το καλώδιο τηλεφώνου (θύρα RJ11) μέσα σε μια θύρα δικτύου.

Για να συνδέσετε τον υπολογιστή σας σε μια συσκευή δικτύου ή ευρυζωνικής σύνδεσης, συνδέστε το ένα άκρο ενός καλωδίου δικτύου είτε σε μια θύρα δικτύου είτε σε μια συσκευή ευρυζωνικής σύνδεσης. Συνδέστε την άλλη άκρη του καλωδίου δικτύου στη θύρα του προσαρμογέα δικτύου στο πίσω μέρος του υπολογιστή σας. Ο ήχος κλικ υποδεικνύει ότι το καλώδιο δικτύου έχει συνδεθεί με ασφάλεια. <span id="page-11-0"></span>**Εγκατάσταση του επιτραπέζιου υπολογιστή Inspiron™**

**Σύνδεση των καλωδίων τροφοδοσίας στην οθόνη και τον υπολογιστή σας**

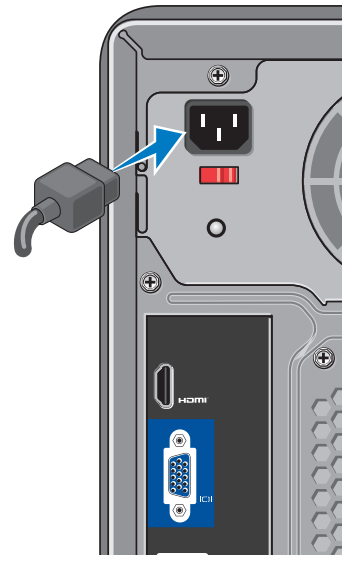

**Πατήστε το κουμπί λειτουργίας στον υπολογιστή και την οθόνη σας**

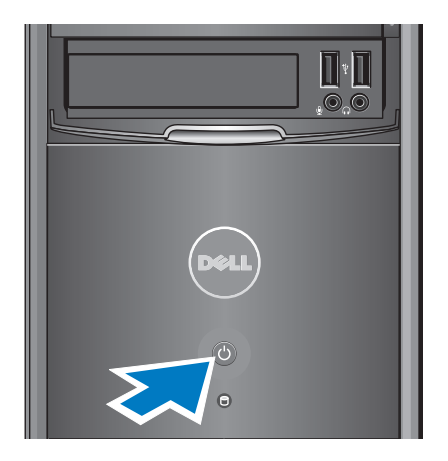

## <span id="page-12-0"></span>**Εγκατάσταση των Windows Vista®**

Για να εγκαταστήσετε τα Windows Vista για πρώτη φορά, ακολουθήστε τις οδηγίες στην οθόνη. Αυτά τα βήματα είναι υποχρεωτικά και η ολοκλήρωσή τους ενδέχεται να διαρκέσει έως και 15 λεπτά. Οι οθόνες θα σας καθοδηγήσουν μέσα από διάφορες διαδικασίες, όπως η αποδοχή συμφωνητικών αδειοδότησης, προτιμήσεις ρυθμίσεων και ρύθμιση μιας σύνδεσης στο Διαδίκτυο.

**ΠΡΟΣΟΧΗ: Μην διακόψετε τη διαδικασία εγκατάστασης του λειτουργικού συστήματος. Κάτι τέτοιο μπορεί να έχει ως αποτέλεσμα να μην είναι δυνατή η χρήση του υπολογιστή σας.**

## **Σύνδεση στο Internet (προαιρετική)**

**ΣΗΜΕΙΩΣΗ:** Οι πάροχοι υπηρεσιών Internet (ISP) και οι προσφορές τους ποικίλλουν ανάλογα με τη χώρα.

Για να συνδεθείτε στο Internet, χρειάζεστε ένα εξωτερικό μόντεμ ή μια σύνδεση δικτύου και έναν πάροχο υπηρεσιών Internet (ISP). Ο ISP θα σας προσφέρει μία ή περισσότερες από τις ακόλουθες επιλογές σύνδεσης με το Internet:

- **•** Συνδέσεις DSL που παρέχουν υψηλής ταχύτητας πρόσβαση στο Internet μέσω της υπάρχουσας τηλεφωνικής γραμμής ή της υπηρεσίας του κινητού τηλεφώνου σας. Με μια σύνδεση DSL, μπορείτε να αποκτήσετε πρόσβαση στο Internet και ταυτόχρονα στην ίδια γραμμή να χρησιμοποιείτε το τηλέφωνό σας.
- **•** Συνδέσεις με καλωδιακό μόντεμ που παρέχουν πρόσβαση σε

υψηλής‑ταχύτητας Internet μέσω της τοπικής σας γραμμής καλωδιακής τηλεόρασης.

- **•** Συνδέσεις με δορυφορικό μόντεμ που παρέχουν υψηλής ταχύτητας πρόσβαση στο Internet μέσω δορυφορικού τηλεοπτικού συστήματος.
- **•** Συνδέσεις μέσω τηλεφώνου (Dial-up) που παρέχουν πρόσβαση στο Internet μέσω μιας τηλεφωνικής γραμμής. Οι συνδέσεις Dial‑up είναι σημαντικά πιο αργές από τις συνδέσεις DSL και τις συνδέσεις καλωδιακού (ή δορυφορικού) μόντεμ. Ο υπολογιστής σας δεν διαθέτει ενσωματωμένο μόντεμ. Για την υπηρεσία dial-up με αυτόν τον υπολογιστή πρέπει να χρησιμοποιηθεί ένα προαιρετικό USB μόντεμ.
- **•** Συνδέσεις ασύρματου LAN (WLAN) που παρέχουν πρόσβαση στο Internet με τη χρήση της τεχνολογίας WiFi 802.11. Η υποστήριξη του ασύρματου LAN απαιτεί

προαιρετικά εσωτερικά στοιχεία που μπορεί να είναι εγκατεστημένα στον υπολογιστή σας, βάσει των αποφάσεων τη στιγμή της αγοράς του.

**ΣΗΜΕΙΩΣΗ:** Εάν ένα εξωτερικό USB μόντεμ ή ένας προσαρμογέας WLAN δεν συμπεριλαμβάνονται στην αρχική σας παραγγελία, μπορείτε να αποκτήσετε ένα από την τοποθεσία της Dell στη διεύθυνση **www.dell.com**.

#### **Δημιουργία ενσύρματης σύνδεσης στο Internet**

Εάν χρησιμοποιείτε σύνδεση μέσω τηλεφώνου, συνδέστε το καλώδιο τηλεφώνου στο εξωτερικό USB μόντεμ (προαιρετικό) και στην πρίζα τηλεφώνου, προτού δημιουργήσετε τη σύνδεση στο Internet. Αν χρησιμοποιείτε σύνδεση DSL ή σύνδεση καλωδιακού ή δορυφορικού μόντεμ, επικοινωνήστε με τον ISP ή την υπηρεσία του κινητού σας τηλεφώνου ώστε να σας δώσουν οδηγίες για τη ρύθμιση.

#### **Δημιουργία ασύρματης σύνδεσης**

Προκειμένου να χρησιμοποιήσετε την ασύρματη σύνδεση στο Internet, χρειάζεται προηγουμένως να συνδεθείτε με τον ασύρματο δρομολογητή σας. Για να ρυθμίσετε τη σύνδεσή σας σε έναν ασύρματο δρομολογητή:

- **1.** Αποθηκεύστε και κλείστε όλα τα ανοιχτά αρχεία και πραγματοποιήστε έξοδο από όλα τα ανοιχτά προγράμματα.
- **2.** Κάντε κλικ στην επιλογή **Έναρξη** → **Σύνδεση με**.
- **3.** Ακολουθήστε τις οδηγίες στην οθόνη για την ολοκλήρωση της εγκατάστασης.

#### **Εγκατάσταση της σύνδεσής σας στο Internet**

Για να ρυθμίσετε μια σύνδεση Internet με μια συντόμευση επιφάνειας εργασίας που παρέχεται από τον ISP σας:

- **1.** Αποθηκεύστε και κλείστε όλα τα ανοιχτά αρχεία και πραγματοποιήστε έξοδο από όλα τα ανοιχτά προγράμματα.
- **2.** Κάντε διπλό κλικ στο εικονίδιο στην επιφάνεια εργασίας των Microsoft® Windows®.
- **3.** Ακολουθήστε τις οδηγίες στην οθόνη για να ολοκληρώσετε την εγκατάσταση.

Αν δεν έχετε εικονίδιο του ISP στην επιφάνεια εργασίας σας ή αν θέλετε να ρυθμίσετε μια σύνδεση στο Internet με διαφορετικό ISP, πραγματοποιήστε τα βήματα που περιλαμβάνονται στην ενότητα που ακολουθεί.

**ΣΗΜΕΙΩΣΗ:** Εάν δεν μπορείτε να συνδεθείτε στο Internet αλλά έχετε συνδεθεί με επιτυχία στο παρελθόν, ενδέχεται ο ISP να είναι εκτός λειτουργίας. Επικοινωνήστε με την ISP σας, για να ελέγξετε την κατάσταση της υπηρεσίας, ή δοκιμάστε να συνδεθείτε αργότερα.

**Εγκατάσταση του επιτραπέζιου υπολογιστή Inspiron™**

- **ΣΗΜΕΙΩΣΗ:** Φροντίστε να έχετε διαθέσιμα τα στοιχεία σας για την ISP. Εάν δεν έχετε ISP, ο οδηγός **Σύνδεση στο Internet** θα σας βοηθήσει να αποκτήσετε.
- **1.** Αποθηκεύστε και κλείστε όλα τα ανοιχτά αρχεία και πραγματοποιήστε έξοδο από όλα τα ανοιχτά προγράμματα.
- **2.** Κάντε κλικ στο κουμπί **Έναρξη** → **Πίνακας ελέγχου**.
- **3.** Στο στοιχείο **Δίκτυο και Internet**, κάντε κλικ στην επιλογή **Σύνδεση στο Internet**.

Θα εμφανιστεί το παράθυρο **Σύνδεση στο Internet**.

- **4.** Κάντε κλικ είτε στην επιλογή **Ευρυζωνική (PPPoE)** ή **Μέσω τηλεφώνου**, ανάλογα με τον τρόπο που θέλετε να συνδεθείτε:
	- –Επιλέξτε Ευρυζωνική εάν χρησιμοποιείτε DSL, δορυφορικό

μόντεμ, μόντεμ καλωδιακής τηλεόρασης ή ασύρματη σύνδεση τεχνολογίας Bluetooth®.

- –Επιλέξτε Μέσω τηλεφώνου εάν θα χρησιμοποιήσετε ένα προαιρετικό USB μόντεμ μέσω τηλεφώνου ή ISDN.
- **ΣΗΜΕΙΩΣΗ:** Εάν δεν γνωρίζετε ποιον τύπο σύνδεσης να επιλέξετε, κάντε κλικ στην επιλογή **Βοήθεια για επιλογή** ή επικοινωνήστε με την ISP σας.
- **5.** Ακολουθήστε τις οδηγίες στην οθόνη και χρησιμοποιήστε τις πληροφορίες που σας δίνει η ISP σας για την εγκατάσταση, ώστε να την ολοκληρώσετε.

# <span id="page-16-0"></span>**Χρήση του επιτραπέζιου υπολογιστή Inspiron™**

Ο υπολογιστής σας διαθέτει ενδείξεις και κουμπιά που παρέχουν πληροφορίες και σας δίνουν τη δυνατότητα πραγματοποίησης κοινών εργασιών. Οι θύρες του υπολογιστή σας σάς παρέχουν την επιλογή σύνδεσης πρόσθετων συσκευών.

**Χαρακτηριστικά εμπρόσθιας όψης**

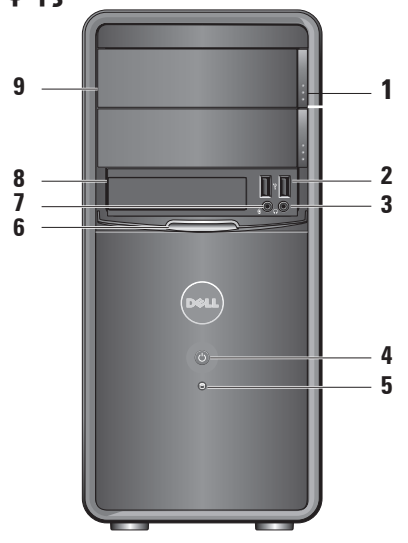

- **1 Κουμπί εξαγωγής του πίνακα μονάδας οπτικού δίσκου (2) —** Πιέστε για να ανοίξετε ή να κλείσετε τη μονάδα οπτικού δίσκου.
- **2 Θύρες USB 2.0 (2) —** Συνδέονται σε συσκευές USB όπως κλειδιά μνήμης, ψηφιακές κάμερες και συσκευές αναπαραγωγής MP3.
- **3 Θύρα ακουστικών —** Συνδέεται στα ακουστικά.
	- **ΣΗΜΕΙΩΣΗ:** Για τη σύνδεση σε ενσωματωμένο ενισχυτή ή ηχοσύστημα, χρησιμοποιήστε τη θύρα εξόδου ήχου που βρίσκεται στο πίσω μέρος του υπολογιστή σας.
- **4 Κουμπί λειτουργίας —** Πιέστε το για την ενεργοποίηση ή απενεργοποίηση του υπολογιστή. Η φωτεινή ένδειξη στο κέντρο αυτού του κουμπιού υποδεικνύει την κατάσταση λειτουργίας:
	- **•** Σταθερό λευκό ο υπολογιστής βρίσκεται σε κατάσταση λειτουργίας.
	- **•** Αναβοσβήνει πορτοκαλί ενδέχεται να υπάρχει πρόβλημα με την κάρτα συστήματος.
	- **•** Σταθερό πορτοκαλί ο υπολογιστής βρίσκεται σε κατάσταση αναστολής λειτουργίας.
	- **•** Η ενδεικτική λυχνία λειτουργίας είναι σβηστή — ο υπολογιστής είτε είναι εκτός λειτουργίας είτε δεν τροφοδοτείται με ρεύμα.
- <span id="page-18-0"></span>**5 Λυχνία δραστηριότητας σκληρού δίσκου —** Η λυχνία δραστηριότητας σκληρού δίσκου ανάβει όταν ο υπολογιστής διαβάζει ή γράφει δεδομένα στο σκληρό δίσκο.
- **6 Πίνακας FlexBay —** Ανοίξτε τον πίνακα FlexBay για να αποκτήσετε πρόσβαση στη μονάδα FlexBay.
- **7 Θύρα μικροφώνου —** Συνδέεται σε ένα μικρόφωνο φωνής ή σε ένα καλώδιο ήχου για είσοδο ήχου.
- **8 FlexBay —** Υποστηρίζει τη συσκευή ανάγνωσης καρτών ή έναν πρόσθετο σκληρό δίσκο.
- **9 Πλαίσιο οπτικής μονάδας (2) —** Αυτό το πλαίσιο καλύπτει την οπτική μονάδα. Χρησιμοποιήστε την οπτική μονάδα για την αναπαραγωγή δίσκου CD/DVD/Blu-ray Disc™.

## **Χαρακτηριστικά οπίσθιας όψης**

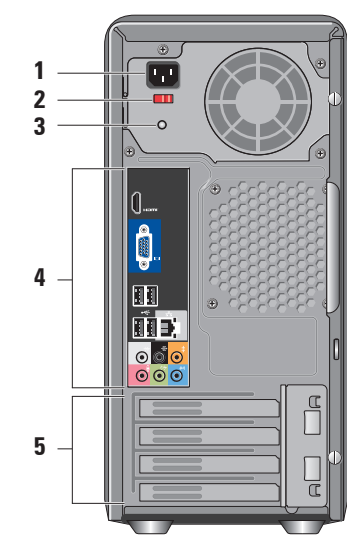

- **1 Θύρα τροφοδοσίας —** Για τη σύνδεση του καλωδίου τροφοδοσίας. Η εμφάνιση ενδέχεται να διαφέρει.
- **2 Διακόπτης επιλογής τάσης —** Για την επιλογή ονομαστικής τάσης.

#### **3 Διαγνωστική λυχνία τροφοδοτικού —** Υποδεικνύει τη διαθεσιμότητα ρεύματος για το τροφοδοτικό.

- **•** Αναμμένη πράσινη Διαθέσιμο ρεύμα για το τροφοδοτικό.
- **•** Σβηστή Δεν υπάρχει διαθέσιμο ρεύμα ή το τροφοδοτικό δεν λειτουργεί.
- **ΣΗΜΕΙΩΣΗ:** Η διαγνωστική λυχνία τροφοδοτικού ενδέχεται να μην είναι διαθέσιμη σε ορισμένα μοντέλα.
- **4 Θύρες οπίσθιου πλαισίου —** Συνδέστε συσκευές USB, ήχου και άλλες συσκευές στην κατάλληλη θύρα.
- **5 Θύρες καρτών επέκτασης —** Αποκτήστε πρόσβαση στις θύρες για όλες τις εγκατεστημένες κάρτες PCI και PCI express.

### **Θύρες οπίσθιου πλαισίου**

- **ΣΗΜΕΙΩΣΗ:** Ορισμένες θύρες του οπίσθιου πλαισίου ενδέχεται να μην είναι διαθέσιμες στον υπολογιστή σας. Για λεπτομέρειες ανατρέξτε στην ενότητα "Προδιαγραφές" στη σελίδα [63](#page-64-1).
- **ICI (SSSS)**

## **Θύρα βίντεο VGA —**

Συνδέεται στην οθόνη. Σε υπολογιστές με κάρτα βίντεο, χρησιμοποιείτε τη θύρα που βρίσκεται επάνω στην κάρτα.

#### **Χρήση του επιτραπέζιου υπολογιστή Inspiron™**

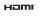

**Θύρα βίντεο HDMI —** Συνδέεται στην οθόνη. Σε υπολογιστές με κάρτα βίντεο, χρησιμοποιείτε τη θύρα που βρίσκεται επάνω στην κάρτα.

**Θύρες USB 2.0 (4) —** Συνδέονται σε συσκευές USB, όπως ποντίκι, πληκτρολόγιο, εκτυπωτής, εξωτερική μονάδα ή συσκευή αναπαραγωγής MP3.

ᇾᄫ

**Θύρα και λυχνία  Δικτύου —** Συνδέει τον υπολογιστή σας σε ένα δίκτυο ή μια ευρυζωνική συσκευή. Η λυχνία δραστηριότητας δικτύου αναβοσβήνει όταν ο υπολογιστής μεταδίδει ή λαμβάνει δεδομένα. Μεγάλος όγκος κίνησης δικτύου μπορεί να κάνει αυτή τη λυχνία να φαίνεται ότι είναι σταθερά αναμμένη.

- **Πλευρική θύρα πολυκάναλου ήχου (ασημί) —** Συνδέεται σε πολυκάναλα ηχεία ήχου.
	- **Οπίσθια θύρα L/R πολυκάναλου ήχου (μαύρη) —** Συνδέεται σε ηχεία με δυνατότητα πολλών καναλιών.
- **Θύρα κεντρικού/υπογούφερ**  $\bullet$ **(πορτοκαλί) —** Συνδέεται σε υπογούφερ.
- **Θύρα μικροφώνου (ροζ) —**  $\boldsymbol{\Theta}$ Συνδέεται σε ένα μικρόφωνο φωνής ή σε είσοδο ήχου σε ένα πρόγραμμα ήχου ή τηλεφωνίας.
- **Θύρα εξόδου ήχου**  $(*\mathcal{A}$ **(πράσινη) —** Συνδέεται σε ακουστικά και ηχεία με ενσωματωμένους ενισχυτές.
- **Θύρα εισόδου ήχου**  $\leftrightarrow$ **(μπλε) —** Συνδέεται σε συσκευές όπως συσκευές αναπαραγωγής κασετών ή CD.

## **Χαρακτηριστικά λογισμικού**

**ΣΗΜΕΙΩΣΗ:** Για περισσότερες πληροφορίες σχετικά με τα χαρακτηριστικά που περιγράφονται σε αυτήν την ενότητα, ανατρέξτε στον *Οδηγό τεχνολογίας της Dell* που είναι διαθέσιμος στο σκληρό σας δίσκο ή στην τοποθεσία της Υποστήριξης Dell στη διεύθυνση **support.dell.com**.

## **Παραγωγικότητα και επικοινωνία**

Μπορείτε να χρησιμοποιήσετε τον υπολογιστή σας για να δημιουργήσετε παρουσιάσεις, διαφημιστικά φυλλάδια, ευχητήριες κάρτες, μπροσούρες και υπολογιστικά φύλλα. Μπορείτε επίσης να επεξεργαστείτε και να προβάλετε ψηφιακές φωτογραφίες και εικόνες. Για να ενημερωθείτε για το λογισμικό που έχει εγκατασταθεί στον υπολογιστή σας, ελέγξτε την παραγγελία σας.

**1**

<span id="page-21-0"></span>耄

Μετά τη σύνδεσή σας στο Internet, θα μπορείτε να προσπελάσετε τοποθεσίες, να δημιουργήσετε ένα λογαριασμό email, να αποστέλλετε και να λαμβάνετε αρχεία κ.ο.κ.

#### **Ψυχαγωγία και πολυμέσα**

Μπορείτε να χρησιμοποιήσετε τον υπολογιστή σας για να παρακολουθείτε βίντεο, να παίζετε παιχνίδια, να δημιουργείτε τα δικά σας CD, να ακούτε μουσική και ραδιοφωνικούς σταθμούς. Η μονάδα οπτικού δίσκου ενδέχεται να υποστηρίζει πολλαπλές μορφές δίσκων μέσων συμπεριλαμβανομένων CD, δίσκων Blu-ray (εάν έχει γίνει η επιλογή τη στιγμή της αγοράς) και DVD.

Μπορείτε να πραγματοποιήσετε λήψη ή αντιγραφή αρχείων εικόνων και βίντεο από φορητές συσκευές όπως ψηφιακές κάμερες και κινητά τηλέφωνα. Οι προαιρετικές εφαρμογές λογισμικού σάς επιτρέπουν να οργανώνετε και να δημιουργείτε αρχεία μουσικής και βίντεο που μπορούν να

εγγραφούν σε δίσκο, να αποθηκευτούν σε φορητά προϊόντα όπως συσκευές αναπαραγωγής MP3 και φορητές συσκευές ψυχαγωγίας ή να αναπαραχθούν και να προβληθούν απευθείας σε συνδεδεμένες τηλεοράσεις, προβολείς και εξοπλισμό οικιακού κινηματογράφου.

#### **Προσαρμογή της επιφάνειας εργασίας**

Μπορείτε να προσαρμόσετε την επιφάνεια εργασίας για την αλλαγή της εμφάνισης, της ανάλυσης, της ταπετσαρίας κ.ο.κ αποκτώντας πρόσβαση στο παράθυρο **Εξατομίκευση εμφάνισης και ήχων** .

Για να αποκτήσετε πρόσβαση στο παράθυρο ιδιοτήτων οθόνης:

- **1.** Κάντε δεξί κλικ σε μια ανοιχτή περιοχή της επιφάνειας εργασίας.
- **2.** Κάντε κλικ στην επιλογή **Εξατομίκευση**, για να ανοίξετε το παράθυρο **Εξατομίκευση εμφάνισης και ήχων** και μάθετε περισσότερα σχετικά με τις επιλογές προσαρμογής.

### **Προσαρμογή των ρυθμίσεων ενέργειας**

Μπορείτε να χρησιμοποιήσετε τις επιλογές ενέργειας στο λειτουργικό σας σύστημα για τη διαμόρφωση των ρυθμίσεων ενέργειας του υπολογιστή σας. Τα Microsoft® Windows Vista® σάς παρέχουν τρεις προεπιλογές:

- **• Εξισορρόπηση** Αυτή η επιλογή ενέργειας προσφέρει πλήρη απόδοση όταν τη χρειάζεστε και εξοικονομεί ενέργεια σε περιόδους αδράνειας.
- **• Εξοικονόμηση ενέργειας** Αυτή η επιλογή ενέργειας εξοικονομεί ενέργεια στον υπολογιστή σας, μειώνοντας την απόδοση του συστήματος για τη μεγιστοποίηση της διάρκειας ζωής του υπολογιστή και μειώνοντας την κατανάλωση ενέργειας από τον υπολογιστή καθ'όλη τη διάρκεια ζωής του.

**• Υψηλή απόδοση** — Αυτή η επιλογή ενέργειας παρέχει το μέγιστο επίπεδο απόδοσης του συστήματος στον υπολογιστή σας, προσαρμόζοντας την ταχύτητα του επεξεργαστή στη δραστηριότητά σας και μεγιστοποιώντας την απόδοση του συστήματος.

#### **Δημιουργία αντιγράφων ασφαλείας των δεδομένων σας**

Συνιστάται να δημιουργείτε κατά καιρούς αντίγραφα ασφαλείας των αρχείων και φακέλων που υπάρχουν στον υπολογιστή σας. Για να δημιουργήσετε αντίγραφο ασφαλείας των αρχείων σας:

- **1.** Κάντε κλικ στην επιλογή **Έναρξη** → **Πίνακας ελέγχου**→ **Σύστημα και συντήρηση**→ **Κέντρο υποδοχής**→ **Μεταφορά αρχείων και ρυθμίσεις**.
- **2.** Κάντε κλικ στην επιλογή **Αντίγραφα ασφαλείας αρχείων** ή **Αντίγραφο ασφαλείας υπολογιστή**.

**Χρήση του επιτραπέζιου υπολογιστή Inspiron™**

**3.** Κάντε κλικ στην επιλογή **Συνέχεια** στο παράθυρο **Έλεγχος λογαριασμού χρήστη** και ακολουθήστε τις οδηγίες στον οδηγό **Αντίγραφα ασφαλείας αρχείων**.

# <span id="page-25-0"></span>**Επίλυση προβλημάτων**

Στην ενότητα αυτή παρέχονται πληροφορίες για την αντιμετώπιση προβλημάτων με τον υπολογιστή σας. Εάν δεν καταφέρετε να επιλύσετε το πρόβλημά σας χρησιμοποιώντας τις ακόλουθες οδηγίες, ανατρέξτε στην ενότητα "Χρήση των εργαλείων υποστήριξης" στη σελίδα [33](#page-34-1) ή στην ενότητα "Επικοινωνία με τη Dell" στη σελίδα [59](#page-60-1).

**ΠΡΟΕΙΔΟΠΟΙΗΣΗ: Μόνον**

**εκπαιδευμένο προσωπικό σέρβις επιτρέπεται να αφαιρεί το κάλυμμα του υπολογιστή. Για προχωρημένες τεχνικές οδηγίες και οδηγίες αντιμετώπισης προβλημάτων ανατρέξτε στο Εγχειρίδιο σέρβις στην τοποθεσία της Υποστήριξης Dell στη διεύθυνση support.dell. com.**

**ΠΡΟΕΙΔΟΠΟΙΗΣΗ: Διαβάστε τις οδηγίες για την ασφάλεια που παραλάβατε μαζί με τον υπολογιστή σας, προτού εκτελέσετε οποιαδήποτε εργασία στο εσωτερικό του. Για πρόσθετες πληροφορίες σχετικά με τη βέλτιστη πρακτική σε θέματα ασφάλειας, ανατρέξτε στην αρχική σελίδα για τη Συμμόρφωση με τους κανονισμούς στη διεύθυνση www.dell.com/regulatory\_ compliance.**

## <span id="page-26-0"></span>**Προβλήματα με το δίκτυο**

### **Ασύρματες συνδέσεις**

#### **Εάν χαθεί η σύνδεση με το δίκτυο** — Ο ασύρματος δρομολογητής είναι εκτός σύνδεσης ή έχει απενεργοποιηθεί η ασύρματη δυνατότητα σε αυτόν τον υπολογιστή.

- **•** Ελέγξτε τον ασύρματο δρομολογητή σας για να βεβαιωθείτε ότι είναι σε λειτουργία και συνδεδεμένος με την πηγή δεδομένων σας (καλωδιακό μόντεμ ή διανομέας δικτύου).
- **•** Αποκαταστήστε τη σύνδεσή σας με τον ασύρματο δρομολογητή:
	- a. Αποθηκεύστε και κλείστε όλα τα ανοιχτά αρχεία και πραγματοποιήστε έξοδο από όλα τα ανοιχτά προγράμματα.
	- b. Κάντε κλικ στην επιλογή **Έναρξη** → **Σύνδεση με**.

c. Ακολουθήστε τις οδηγίες στην οθόνη για την ολοκλήρωση της εγκατάστασης.

## **Ενσύρματες συνδέσεις**

**Εάν η σύνδεση δικτύου έχει χαθεί** — Το καλώδιο δεν είναι καλά συνδεδεμένο ή έχει υποστεί ζημιά.

**•** Ελέγξτε το καλώδιο, για να βεβαιωθείτε ότι είναι καλά συνδεδεμένο στη θέση του και δεν έχει υποστεί ζημιά.

Η λυχνία ακεραιτότητας σύνδεσης και δραστηριότητας δικτύου που υπάρχει στην ενσωματωμένη θύρα δικτύου σάς επιτρέπει να επαληθεύσετε τη σωστή λειτουργία της σύνδεσης και παρέχει πληροφορίες σχετικά με την κατάστασή της:

## Λυχνία ακεραιότητας σύνδεσης

**•** Πράσινο φως — Υπάρχει καλή σύνδεση με ταχύτητα 10/100-Mbps μεταξύ του δικτύου και του υπολογιστή.

<span id="page-27-0"></span>**Επίλυση προβλημάτων**

**•** Σβηστή (χωρίς φως) — Ο υπολογιστής δεν εντοπίζει φυσική σύνδεση με το δίκτυο.

Λυχνία δραστηριότητας δικτύου

- **•** Αναβοσβήνει κίτρινο φως Υποδηλώνει δραστηριότητα στο δίκτυο.
- **•** Σβηστή (χωρίς φως) Υποδηλώνει ότι δεν υπάρχει δραστηριότητα στο δίκτυο.
- **ΣΗΜΕΙΩΣΗ:** Η λυχνία ακεραιότητας σύνδεση στη θύρα δικτύου υπάρχει μόνο για την ενσύρματη σύνδεση δικτύου. Δεν παρέχει πληροφορίες για την κατάσταση των ασύρματων συνδέσεων.

## **Προβλήματα τροφοδοσίας**

**Εάν η λυχνία λειτουργίας είναι σβηστή** — Ο υπολογιστής είτε είναι εκτός λειτουργίας ή δεν τροφοδοτείται με ρεύμα.

- **•** Επανασυνδέστε το καλώδιο ρεύματος τόσο στην θύρα του στο πίσω μέρος του υπολογιστή όσο και στην πρίζα ρεύματος.
- **•** Αν ο υπολογιστής είναι συνδεδεμένος σε πολύπριζο, σιγουρευτείτε ότι το πολύπριζο είναι συνδεδεμένο σε πρίζα ρεύματος και ο διακόπτης είναι ανοικτός. Επίσης, παρακάμψτε συσκευές προστασίας παροχής ενέργειας, πολύπριζα και προεκτάσεις για να επαληθεύσετε ότι ο υπολογιστής τίθεται σε λειτουργία κανονικά.
- **•** Σιγουρευτείτε ότι η ηλεκτρική πρίζα λειτουργεί, δοκιμάζοντάς την με μια άλλη συσκευή, π.χ. ένα φωτιστικό.

**•** Βεβαιωθείτε ότι η διαγνωστική λυχνία τροφοδοσίας που βρίσκεται στο πίσω μέρος του συστήματος είναι αναμμένη. Εάν η λυχνία είναι σβηστή ενδέχεται να υπάρχει πρόβλημα με την τροφοδοσία ή με το καλώδιο ρεύματος.

**Εάν η λυχνία τροφοδοσίας είναι σταθερά αναμμένη και ο υπολογιστής δεν ανταποκρίνεται** — Ενδέχεται η οθόνη να μην είναι συνδεδεμένη ή να μην είναι σε λειτουργία. Βεβαιωθείτε ότι η οθόνη είναι σωστά συνδεδεμένη, θέστε την εκτός λειτουργίας και στη συνέχεια θέστε την ξανά σε λειτουργία.

**Εάν η λυχνία παραμένει αναμμένη με πορτοκαλί φως** — Ο υπολογιστής βρίσκεται σε κατάσταση αναστολής λειτουργίας. Πατήστε ένα πλήκτρο στο πληκτρολόγιο, μετακινήστε το δείκτη στο trackpad ή το συνδεδεμένο ποντίκι ή πατήστε το κουμπί λειτουργίας για να επανέρθετε στην κανονική λειτουργία.

**Εάν η ενδεικτική λυχνία ρεύματος αναβοσβήνει με πορτοκαλί** — Ο υπολογιστής λαμβάνει ρεύμα όμως ενδέχεται μια συσκευή να μην λειτουργεί κανονικά ή να μην έχει εγκατασταθεί σωστά. Ίσως χρειαστεί να καταργήσετε και να επανεγκαταστήσετε τις μονάδες μνήμης (για πληροφορίες σχετικά με την κατάργηση και αντικατάσταση των ενοτήτων μνήμης ανατρέξτε στο Εγχειρίδιο σέρβις στην τοποθεσία της Υποστήριξης Dell στη διεύθυνση **support.dell.com**).

#### <span id="page-29-0"></span>**Εάν αντιμετωπίσετε παρεμβολές που παρεμποδίζουν τη λήψη στον υπολογιστή σας** — Ένα ανεπιθύμητο σήμα προκαλεί παρεμβολές διακόπτοντας ή παρεμποδίζοντας άλλα σήματα. Μερικές πιθανές αιτίες παρεμβολής είναι:

- **•** Καλώδια επέκτασης τροφοδοτικού, πληκτρολογίου και ποντικιού.
- **•** Υπερβολικά πολλές συσκευές συνδεδεμένες στο ίδιο πολύπριζο.
- **•** Πολλά πολύπριζα συνδεδεμένα στην ίδια ηλεκτρική πρίζα.

## **Προβλήματα μνήμης Εάν λάβετε ένα μήνυμα για ανεπαρκή μνήμη —**

- **•** Αποθηκεύστε και κλείστε όλα τα ανοιχτά αρχεία και πραγματοποιήστε έξοδο από όλα τα ανοιχτά προγράμματα που δεν χρησιμοποιείτε για να δείτε εάν έτσι θα επιλυθεί το πρόβλημα.
- **•** Για τις ελάχιστες απαιτήσεις μνήμης, ανατρέξτε στην τεκμηρίωση του λογισμικού. Εάν είναι απαραίτητο, εγκαταστήστε επιπλέον μνήμη (ανατρέξτε στο *Εγχειρίδιο σέρβις* στην τοποθεσία Υποστήριξη της Dell στη διεύθυνση **support.dell.com**).
- **•** Τοποθετήστε ξανά τις μονάδες μνήμης (ανατρέξτε στο *Εγχειρίδιο σέρβις* στην τοποθεσία Υποστήριξη της Dell στη διεύθυνση **support.dell.com**) για να βεβαιωθείτε ότι ο υπολογιστής σας επικοινωνεί σωστά με τη μνήμη.

#### **Εάν αντιμετωπίζετε άλλα προβλήματα με τη μνήμη** —

- **•** Βεβαιωθείτε ότι ακολουθείτε τις οδηγίες εγκατάστασης μνήμης (ανατρέξτε στο *Εγχειρίδιο σέρβις* στην τοποθεσία Υποστήριξη της Dell στη διεύθυνση **support.dell.com**).
- **•** Ελέγξτε κατά πόσον η κάρτα επέκτασης μνήμης είναι συμβατή με τον υπολογιστή σας. Ο υπολογιστής σας υποστηρίζει μνήμη DDR2. Για περισσότερες πληροφορίες σχετικά με τον τύπο μνήμης που υποστηρίζεται από τον υπολογιστή σας, ανατρέξτε στις "Προδιαγραφές" στη σελίδα [63](#page-64-1).
- **•** Εκτελέστε το Dell Diagnostics (ανατρέξτε στην ενότητα "Dell Diagnostics" στη σελίδα [40](#page-41-1)).
- **•** Τοποθετήστε ξανά τις μονάδες μνήμης (ανατρέξτε στο *Εγχειρίδιο σέρβις* στην τοποθεσία Υποστήριξη της Dell στη διεύθυνση **support.dell.com**) για να

βεβαιωθείτε ότι ο υπολογιστής σας επικοινωνεί σωστά με τη μνήμη.

## <span id="page-31-0"></span>**Προβλήματα κλειδωμάτων και λογισμικού**

**Εάν ο υπολογιστής δεν πραγματοποιεί εκκίνηση** — Βεβαιωθείτε ότι το καλώδιο ρεύματος είναι καλά συνδεδεμένο στον υπολογιστή και την πρίζα ρεύματος.

**Εάν το πρόγραμμα σταματήσει να ανταποκρίνεται** — Τερματίστε το πρόγραμμα:

- **1.** Πατήστε ταυτόχρονα <Ctrl><Shift><Esc>.
- **2.** Κάντε κλικ στην επιλογή **Εφαρμογές**.
- **3.** Κάντε κλικ στο πρόγραμμα που δεν ανταποκρίνεται πλέον.
- **4.** Κάντε κλικ στην επιλογή **Τερματισμός εργασίας**.

**Εάν η λειτουργία κάποιου προγράμματος διακόπτεται αιφνιδίως κατ'επανάληψη** — Ανατρέξτε στην τεκμηρίωση του λογισμικού. Εάν χρειαστεί, απεγκαταστήστε και στη συνέχεια επανεγκαταστήστε το πρόγραμμα.

**ΣΗΜΕΙΩΣΗ:** Το λογισμικό συνήθως περιλαμβάνει οδηγίες εγκατάστασης στην τεκμηρίωσή του ή σε CD.

**Εάν ο υπολογιστής σταματήσει να ανταποκρίνεται ή εμφανιστεί μια μπλε οθόνη** —

**ΠΡΟΣΟΧΗ: Αν δεν μπορείτε να εκτελέσετε τερματισμό του λειτουργικού συστήματος, ενδέχεται να χάσετε δεδομένα.**

Αν δεν μπορείτε να λάβετε απόκριση πατώντας ένα πλήκτρο στο πληκτρολόγιό σας ή μετακινώντας το ποντίκι, πατήστε και κρατήστε πατημένο το κουμπί λειτουργίας για τουλάχιστον 8 με 10 δευτερόλεπτα,

μέχρι να τερματιστεί ο υπολογιστής. Έπειτα κάντε επανεκκίνηση.

#### **Εάν κάποιο πρόγραμμα είναι σχεδιασμένο για μια προηγούμενη έκδοση του λειτουργικού συστήματος των Microsoft® Windows® —**

Εκτελέστε τον Οδηγό συμβατότητας προγράμματος. Ο Οδηγός συμβατότητας προγράμματος ρυθμίζει ένα πρόγραμμα ώστε να εκτελείται σε ένα περιβάλλον παρόμοιο με περιβάλλοντα λειτουργικού συστήματος εκτός των Windows Vista®.

- **1.** Κάντε κλικ στην επιλογή **Έναρξη** → **Πίνακας ελέγχου**→ **Προγράμματα**→ **Χρησιμοποιήστε ένα παλαιότερο πρόγραμμα με αυτήν την έκδοση των Windows**.
- **2.** Στην οθόνη υποδοχής κάντε κλικ στην επιλογή **Επόμενο**.
- **3.** Ακολουθήστε τις οδηγίες στην οθόνη.

#### **Εάν αντιμετωπίζετε άλλα προβλήματα με το λογισμικό** —

- **•** Δημιουργήστε αμέσως αντίγραφα ασφαλείας των αρχείων σας.
- **•** Χρησιμοποιήστε ένα πρόγραμμα προστασίας από ιούς για να ελέγξετε τον σκληρό δίσκο ή τα CD.
- **•** Αποθηκεύστε και κλείστε όλα τα ανοιχτά αρχεία ή προγράμματα και σβήστε τον υπολογιστή σας μέσω του μενού **Έναρξη** .
- **•** Ελέγξτε την τεκμηρίωση λογισμικού ή επικοινωνήστε με τον κατασκευαστή του λογισμικού για πληροφορίες σχετικά με την αντιμετώπιση προβλημάτων:
	- –Βεβαιωθείτε ότι το πρόγραμμα είναι συμβατό με το λειτουργικό σύστημα που έχετε εγκατεστημένο στον υπολογιστή σας.

**Επίλυση προβλημάτων**

- –Βεβαιωθείτε ότι ο υπολογιστής ικανοποιεί τις ελάχιστες απαιτήσεις υλικού για την εκτέλεση του λογισμικού. Για πληροφορίες, ανατρέξτε στην τεκμηρίωση του λογισμικού.
- –Βεβαιωθείτε ότι το πρόγραμμα είναι εγκατεστημένο και ρυθμισμένο σωστά.
- –Επαληθεύστε ότι τα προγράμματα οδήγησης των συσκευών δεν βρίσκονται σε διένεξη με το πρόγραμμα.
- –Αν χρειαστεί, καταργήστε και κατόπιν επαναλάβετε την εγκατάσταση του προγράμματος.

# <span id="page-34-1"></span><span id="page-34-0"></span>**Χρήση εργαλείων υποστήριξης**

## **Κέντρο υποστήριξης της Dell**

Το Κέντρο υποστήριξης της Dell σάς βοηθά να βρείτε την υπηρεσία, την υποστήριξη και τις πληροφορίες που χρειάζεστε για ένα συγκεκριμένο σύστημα. Για περισσότερες πληροφορίες σχετικά με το Κέντρο υποστήριξης της Dell και τα διαθέσιμα εργαλεία υποστήριξης, κάντε κλικ στην καρτέλα **Υπηρεσίες** στη διεύθυνση **support.dell.com**.

Κάντε κλικ στο εικονίδιο στη γραμμή εργασιών για την εκτέλεση της εφαρμογής. Η αρχική σελίδα παρέχει συνδέσεις για πρόσβαση στα εξής:

**•** Αυτόματη βοήθεια (αντιμετώπιση προβλημάτων, ασφάλεια, απόδοση συστήματος, δίκτυο/Internet, δημιουργία αντιγράφων ασφαλείας/ ανάκτηση και Windows Vista®)

- **•** Ειδοποιήσεις (ειδοποιήσεις από το τμήμα τεχνικής υποστήριξης για θέματα που έχουν σχέση με τον υπολογιστή σας)
- **•** Βοήθεια από τη Dell (Τεχνική υποστήριξη με το DellConnect™, εξυπηρέτηση πελατών, εκπαίδευση και εκμάθηση, βοήθεια μέσω τηλεφωνικής επικοινωνίας με τη Dell™ και σάρωση μέσω Internet με το PCCheckUp)
- **•** Πληροφορίες για το σύστημά σας (τεκμηρίωση συστήματος, πληροφορίες για την εγγύηση, πληροφορίες συστήματος, αναβαθμίσεις και αξεσουάρ)

<span id="page-35-0"></span>Στην κορυφή της αρχικής σελίδας του Κέντρου υποστήριξης της Dell παρουσιάζεται ο αριθμός μοντέλου του υπολογιστή σας μαζί με την ετικέτα υπηρεσιών και τον κωδικό ταχείας εξυπηρέτησής του.

Για περισσότερες πληροφορίες σχετικά με το Κέντρο υποστήριξης της Dell, ανατρέξτε στον Οδηγό τεχνολογίας της Dell στο σκληρό δίσκο σας ή στην τοποθεσία υποστήριξης της Dell στη διεύθυνση **support.dell.com**.

**ΠΡΟΕΙΔΟΠΟΙΗΣΗ: Για να αποφύγετε το ενδεχόμενο ηλεκτροπληξίας, κοπής λόγω της κίνησης των πτερυγίων του ανεμιστήρα ή άλλες μορφές αναμενόμενων τραυματισμών, αποσυνδέετε πάντοτε τον υπολογιστή σας από την ηλεκτρική πρίζα προτού αφαιρέσετε το κάλυμμα.**

## **Ηχητικά σήματα**

Ο υπολογιστής σας ενδέχεται να εκπέμπει ένα συνεχές ηχητικό σήμα κατά την εκκίνηση, για την αντιμετώπιση προβλημάτων όταν δεν είναι δυνατή η εμφάνιση των μηνυμάτων σφάλματος.

**ΣΗΜΕΙΩΣΗ:** Για την αντικατάσταση μερών ανατρέξτε στο Εγχειρίδιο σέρβις στην τοποθεσία Υποστήριξη της Dell στη διεύθυνση **support.dell.com**.

**Ένα ηχητικό σήμα** — Σφάλμα αθροίσματος ελέγχου BIOS ROM. Πιθανή βλάβη μητρικής κάρτας Επικοινωνία με τη Dell (ανατρέξτε στην

ενότητα "Επικοινωνία με τη Dell" στη σελίδα [59](#page-60-1)).

#### **Δυο ηχητικά σήματα** — Δεν εντοπίστηκε μνήμη RAM

**•** Αφαιρέστε τις μονάδες μνήμης, επανεγκαταστήστε μια μονάδα και πραγματοποιήστε επανεκκίνηση
του υπολογιστή. Εάν η εκκίνηση του υπολογιστή γίνει κανονικά, επανεγκαταστήστε κάθε μονάδα μέχρι να βρείτε την ελαττωματική μονάδα ή μέχρι να επανεγκαταστήσετε τις μονάδες χωρίς να παρουσιαστεί κάποιο σφάλμα.

- **•** Αν έχετε διαθέσιμη μονάδα μνήμης του ίδιου τύπου, εγκαταστήστε τη στον υπολογιστή σας.
- **•**  Εάν το πρόβλημα παραμείνει, επικοινωνήστε με τη Dell (ανατρέξτε στην ενότητα "Επικοινωνία με τη Dell" στη σελίδα [59](#page-60-0)).

**Τρία ηχητικά σήματα** — Πιθανή βλάβη μητρικής κάρτας

Επικοινωνία με τη Dell (ανατρέξτε στην ενότητα "Επικοινωνία με τη Dell" στη σελίδα [59](#page-60-0)).

**Τέσσερα ηχητικά σήματα** — Αποτυχία ανάγνωσης/εγγραφής RAM

- **•** Βεβαιωθείτε ότι δεν υπάρχουν ειδικές απαιτήσεις τοποθέτησης μονάδας μνήμης/θύρας μνήμης (ανατρέξτε στο Εγχειρίδιο σέρβις στην τοποθεσία Υποστήριξη της Dell στη διεύθυνση **support.dell.com**).
- **•** Επιβεβαιώστε ότι οι κάρτες μνήμης που εγκαθιστάτε είναι συμβατές με τον υπολογιστή σας (ανατρέξτε στην ενότητα ).
- **•** Εάν το πρόβλημα παραμείνει επικοινωνήστε με τη Dell (ανατρέξτε στην ενότητα "Επικοινωνία με τη Dell" στη σελίδα [59](#page-60-0)).

**Πέντε ηχητικά σήματα** — Βλάβη ρολογιού πραγματικού χρόνου

Επανατοποθετήστε την μπαταρία.

**Έξι ηχητικά σήματα** — Σφάλμα ελέγχου βίντεο BIOS

Επικοινωνία με τη Dell (ανατρέξτε στην ενότητα "Επικοινωνία με τη Dell" στη σελίδα [59](#page-60-0)).

**Επτά ηχητικά σήματα** (Inspiron 535 και 545 μόνο) — Βλάβη του επεξεργαστή Επικοινωνία με τη Dell (ανατρέξτε στην ενότητα "Επικοινωνία με τη Dell" στη σελίδα [59](#page-60-0)).

# **Μηνύματα συστήματος**

Εάν ο υπολογιστής σας παρουσιάσει πρόβλημα ή σφάλμα, μπορεί να εμφανίσει στην οθόνη του ένα μήνυμα συστήματος το οποίο θα σας βοηθήσει να εντοπίσετε το αίτιο και την ενέργεια που απαιτείται για την επίλυση του προβλήματος.

**ΣΗΜΕΙΩΣΗ:** Αν το μήνυμα που λάβατε δεν περιλαμβάνεται στα παραδείγματα που ακολουθούν, ανατρέξτε στην τεκμηρίωσης είτε του λειτουργικού συστήματος είτε του προγράμματος που εκτελούσατε όταν εμφανίστηκε το μήνυμα. Διαφορετικά, μπορείτε να ανατρέξετε στο *Εγχειρίδιο σέρβις* στην τοποθεσία Εξυπηρέτηση της Dell στη διεύθυνση **support.dell.com** ή ανατρέξτε στην ενότητα "Επικοινωνία με τη Dell" στη σελίδα [59](#page-60-0) για βοήθεια.

**Προειδοποίηση! Προηγούμενες προσπάθειες εκκίνησης αυτού του συστήματος απέτυχαν στο σημείο**

**ελέγχου [nnnn]. Για βοήθεια σχετικά με την επίλυση αυτού του προβλήματος, σημειώστε αυτό το σημείο ελέγχου και επικοινωνήστε με την Τεχνική υποστήριξη της Dell** — Δεν ήταν δυνατή η ολοκλήρωση της διαδικασίας εκκίνησης από τον υπολογιστή για τρεις συνεχόμενες φορές για το ίδιο σφάλμα (ανατρέξτε στην ενότητα "Επικοινωνία με τη Dell" στη σελίδα [59](#page-60-0) για βοήθεια).

#### **Σφάλμα αθροίσματος ελέγχου του CMOS**

— Πιθανή βλάβη μητρικής κάρτας ή χαμηλή ισχύς μπαταρίας ρολογιού πραγματικού χρόνου. Η μπαταρία σε σχήμα νομίσματος χρειάζεται αντικατάσταση. Ανατρέξτε στο *Εγχειρίδιο σέρβις* στην τοποθεσία Υποστήριξη της Dell στη διεύθυνση **support.dell.com** ή ανατρέξτε στην ενότητα "Επικοινωνία με τη Dell" στη σελίδα [59](#page-60-0) για βοήθεια.

### **Βλάβη ανεμιστήρα επεξεργαστή** — Ο ανεμιστήρας του επεξεργαστή παρουσίασε

βλάβη. Ο ανεμιστήρας του επεξεργαστή χρειάζεται αντικατάσταση. Ανατρέξτε στο *Εγχειρίδιο σέρβις* στην τοποθεσία Υποστήριξη της Dell στη διεύθυνση **support.dell.com**.

**Βλάβη μονάδας σκληρού δίσκου** — Πιθανή βλάβη της μονάδας σκληρού δίσκου στη διάρκεια του HDD POST (για βοήθεια ανατρέξτε στην ενότητα "Επικοινωνία με τη Dell" στη σελίδα [59](#page-60-0)).

**Βλάβη μονάδας σκληρού δίσκου** — Πιθανή βλάβη της μονάδας σκληρού δίσκου στη διάρκεια του ελέγχου εκκίνησης της μονάδας (για βοήθεια ανατρέξτε στην ενότητα "Επικοινωνία με τη Dell" στη σελίδα [59](#page-60-0)).

**Βλάβη πληκτρολογίου** — Αντικαταστήστε το πληκτρολόγιο ή ελέγξτε εάν έχει αποσυνδεθεί το καλώδιο.

### **Δεν υπάρχει διαθέσιμη συσκευή εκκίνησης** — Δεν υπάρχει διαμέρισμα με δυνατότητα εκκίνησης στη μονάδα σκληρού

δίσκου, το καλώδιο του σκληρού δίσκου δεν είναι συνδεδεμένο ή δεν υπάρχει συσκευή με δυνατότητα σύνδεσης.

- **•** Αν η μονάδα σκληρού δίσκου είναι η συσκευή εκκίνησής σας, σιγουρευτείτε ότι τα καλώδια είναι συνδεδεμένα και ότι η μονάδα είναι εγκατεστημένη σωστά και διαμερισμένη ως συσκευή εκκίνησης.
- **•** Μεταβείτε στις ρυθμίσεις συστήματος και βεβαιωθείτε ότι οι πληροφορίες της ακολουθίας εκκίνησης είναι σωστές (ανατρέξτε στο *Εγχειρίδιο σέρβις* στην τοποθεσία Υποστήριξη της Dell στη διεύθυνση **support.dell.com**).

**Δεν υπάρχει διακοπή χτύπου χρονιστή** — Κάποιο τσιπ στην πλακέτα συστήματος ενδέχεται να μην λειτουργεί σωστά ή ενδέχεται να υπάρχει βλάβη στη μητρική κάρτα (για βοήθεια ανατρέξτε στο *Εγχειρίδιο σέρβις* στην τοποθεσία Υποστήριξη της Dell στη διεύθυνση **support.dell.com** ή ανατρέξτε στην

ενότητα "Επικοινωνία με τη Dell" στη σελίδα [59](#page-60-0)).

#### **Σφάλμα υπερέντασης USB** — Αποσυνδέστε τη συσκευή USB. Η συγκεκριμένη συσκευή USB χρειάζεται περισσότερη ισχύ για να λειτουργήσει κανονικά. Χρησιμοποιήστε εξωτερική πηγή ρεύματος για να συνδέσετε τη συσκευή USB ή, αν η συσκευή έχει δύο καλώδια USB, συνδέστε τα και τα δύο.

#### **ΣΗΜΕΙΩΣΗ - Το ΣΥΣΤΗΜΑ ΑΥΤΟΠΑΡΑΚΟΛΟΥΘΗΣΗΣ του σκληρού δίσκου ανέφερε ότι μια παράμετρος ξεπέρασε το εύρος κανονικής λειτουργίας. Η Dell συνιστά να δημιουργείτε αντίγραφα ασφαλείας των δεδομένων σας σε τακτά χρονικά διαστήματα. Μια παράμετρος εκτός εύρους μπορεί να σημαίνει ενδεχόμενο πρόβλημα στη μονάδα σκληρού δίσκου ή και όχι.** — Σφάλμα S.M.A.R.T., πιθανή βλάβη μονάδας σκληρού δίσκου. Η

λειτουργία αυτή μπορεί να ενεργοποιηθεί ή να απενεργοποιηθεί στις ρυθμίσεις του BIOS (για βοήθεια ανατρέξτε στην ενότητα "Επικοινωνία με τη Dell" στη σελίδα [59](#page-60-0)).

## **Αντιμετώπιση προβλημάτων υλικού**

Αν μία συσκευή δεν εντοπιστεί κατά τη ρύθμιση του λειτουργικού συστήματος ή έχει εντοπιστεί αλλά έχει ρυθμιστεί λανθασμένα, μπορείτε να χρησιμοποιήσετε την επιλογή **Αντιμετώπιση προβλημάτων υλικού** για να επιλύσετε το πρόβλημα ασυμβατότητας.

Για να ξεκινήσετε την Αντιμετώπιση προβλημάτων υλικού:

- **1.** Κάντε κλικ στην επιλονή **Έναρξη** → **Βοήθεια και υποστήριξη**.
- **2.** Στο πεδίο αναζήτησης πληκτρολογήστε αντιμετώπιση προβλημάτων υλικού και πατήστε <Enter> για να αρχίσει η αναζήτηση.
- **3.** Στα αποτελέσματα της αναζήτησης, επιλέξτε την επιλογή που περιγράφει το πρόβλημα με τον καλύτερο δυνατό τρόπο και ακολουθήστε τα υπόλοιπα βήματα αντιμετώπισης του προβλήματος.

## <span id="page-41-0"></span>**Dell Diagnostics**

Εάν αντιμετωπίζετε κάποιο πρόβλημα με τον υπολογιστή σας, πραγματοποιήστε ελέγχους που αναφέρονται στην ενότητα "Προβλήματα κλειδωμάτων και λογισμικού" στη σελίδα [30](#page-31-0) και εκτελέστε το Dell Diagnostics πριν επικοινωνήσετε με τη Dell για τεχνική βοήθεια.

Συνιστάται να εκτυπώσετε τις διαδικασίες αυτές προτού ξεκινήσετε.

- 
- **ΣΗΜΕΙΩΣΗ:** Το Dell Diagnostics λειτουργεί μόνο στους υπολογιστές της Dell.
	- **ΣΗΜΕΙΩΣΗ:** Ο δίσκος Προγράμματα οδήγησης και βοηθητικές εφαρμογές είναι προαιρετικός και ενδέχεται να μην αποσταλεί με τον υπολογιστή σας.

Ανατρέξτε στην ενότητα Ρύθμιση συστήματος στο *Εγχειρίδιο σέρβις* για να ελέγξετε τις πληροφορίες διαμόρφωσης του υπολογιστή σας και βεβαιωθείτε ότι η συσκευή που θέλετε να δοκιμάσετε εμφανίζεται στο πρόγραμμα ρύθμισης συστήματος και είναι ενεργή.

Πραγματοποιήστε εκκίνηση του Dell Diagnostics από το σκληρό σας δίσκο ή από το δίσκο Προγράμματα οδήγησης και βοηθητικές εφαρμογές.

## **Εκκίνηση του Dell Diagnostics από το σκληρό δίσκο**

Το Dell Diagnostics βρίσκεται σε ένα κρυφό διαμέρισμα διαγνωστικού βοηθητικού προγράμματος στο σκληρό σας δίσκο.

**ΣΗΜΕΙΩΣΗ:** Αν ο υπολογιστής σας δεν μπορεί να εμφανίσει εικόνα στην οθόνη, ανατρέξτε στην ενότητα "Επικοινωνία με τη Dell" στη σελίδα [59](#page-60-0).

- **1.** Βεβαιωθείτε ότι ο υπολογιστής είναι συνδεδεμένος σε πρίζα για την οποία γνωρίζετε ότι λειτουργεί κανονικά.
- **2.** Εκκινήστε (ή επανεκκινήστε) τον υπολογιστή σας.
- **3.** Όταν εμφανιστεί το λογότυπο DELL™, πατήστε αμέσως <F12>. Από το μενού έναρξης επιλέξτε **Diagnostics** και πατήστε <Enter>.
- **ΣΗΜΕΙΩΣΗ:** Αν περιμένετε πολλή ώρα και εμφανίζεται το λογότυπο του λειτουργικού συστήματος, συνεχίστε να περιμένετε ωσότου δείτε την επιφάνεια εργασίας των Microsoft® Windows®. Στη συνέχεια τερματίστε τη λειτουργία του υπολογιστή σας και προσπαθήστε ξανά.
- **ΣΗΜΕΙΩΣΗ:** Αν εμφανιστεί μήνυμα ότι δεν βρέθηκε διαμέρισμα της βοηθητικής εφαρμογής διαγνωστικών ελέγχων, εκτελέστε το Dell Diagnostics από το δίσκο Προγράμματα οδήγησης και βοηθητικές εφαρμογές.

**4.** Πιέστε οποιοδήποτε πλήκτρο για έναρξη του Dell Diagnostics από το διαμέρισμα της βοηθητικής εφαρμογής διαγνωστικών ελέγχων στη μονάδα του σκληρού σας δίσκου.

## **Έναρξη της εφαρμογής Dell Diagnostics από το δίσκο "Προγράμματα οδήγησης και βοηθητικές εφαρμογές"**

- 1. Τοποθετήστε το δίσκο Προγράμματα οδήγησης και βοηθητικές εφαρμογές.
- **2.** Τερματίστε και επανεκκινήστε τον υπολογιστή.Όταν εμφανιστεί το λογότυπο DELL πατήστε αμέσως <F12>.
- **ΣΗΜΕΙΩΣΗ:** Αν περιμένετε πολλή ώρα και εμφανίζεται το λογότυπο του λειτουργικού συστήματος, συνεχίστε να περιμένετε ωσότου δείτε την επιφάνεια εργασίας των Microsoft® Windows®. Στη συνέχεια τερματίστε τη λειτουργία του υπολογιστή σας και προσπαθήστε ξανά.

#### **Χρήση εργαλείων υποστήριξης**

- **ΣΗΜΕΙΩΣΗ:** Τα επόμενα βήματα αλλάζουν την ακολουθία εκκίνησης για μια μόνο φορά. Στην επόμενη διαδικασία εκκίνησης, η εκκίνηση του υπολογιστή γίνεται σύμφωνα με τις συσκευές που ορίζονται στο πρόγραμμα εγκατάστασης του συστήματος.
- **3.** Όταν εμφανιστεί η λίστα συσκευών εκκίνησης, επιλέξτε **CD/DVD/CD-RW** και πατήστε <Enter>.
- **4.** Από το μενού που εμφανίζεται επιλέξτε **Εκκίνηση από CD-ROM** και πατήστε <Enter>.
- **5.** Πληκτρολογήστε 1 για να ξεκινήσει το μενού του CD και πατήστε <Enter> για να προχωρήσετε.
- **6.** Από την αριθμημένη λίστα επιλέξτε **Εκτέλεση του Dell Diagnostics 32 Bit**. Αν παρατίθενται πολλαπλές εκδόσεις, επιλέξτε την έκδοση που ενδείκνυται για τον υπολογιστή σας.

**7.** Όταν εμφανιστεί το **Κύριο μενού** του Dell Diagnostics, επιλέξτε τον έλεγχο που θέλετε να εκτελέσετε.

# **Επιλογές επαναφοράς συστήματος**

Μπορείτε να κάνετε επαναφορά του λειτουργικού σας συστήματος με τους εξής τρόπους:

- **•** Η Επαναφορά Συστήματος επαναφέρει τον υπολογιστή σας σε προγενέστερη λειτουργική κατάσταση χωρίς να επηρεάζει τα αρχεία δεδομένων. Χρησιμοποιήστε την Επαναφορά Συστήματος ως την πρώτη λύση για επαναφορά του λειτουργικού σας συστήματος και τη διατήρηση των αρχείων δεδομένων.
- **•** Η λειτουργία Dell Factory Image Restore επαναφέρει το σκληρό σας δίσκο στη λειτουργική κατάσταση που βρισκόταν όταν αγοράσατε τον υπολογιστή. Η διαδικασία αυτή διαγράφει μόνιμα όλα τα δεδομένα που υπάρχουν στον σκληρό δίσκο και καταργεί όσες εφαρμογές εγκαταστήσατε μετά την παραλαβή

του υπολογιστή. Χρησιμοποιήστε τη λειτουργία Dell Factory Image Restore μόνο αν δεν λυθεί το πρόβλημα στο λειτουργικό σας σύστημα με τη λειτουργία Επαναφορά συστήματος.

<span id="page-44-0"></span>**•** Αν λάβατε ένα δίσκο λειτουργικού συστήματος μαζί με τον υπολογιστή ας, μπορείτε να τον χρησιμοποιήσετε για να επαναφέρετε το λειτουργικό σας σύστημα. Ωστόσο, χρησιμοποιώντας το δίσκο Λειτουργικό σύστημα διαγράφονται επίσης και όλα τα δεδομένα στο σκληρό δίσκο. Χρησιμοποιήστε το δίσκο μόνο αν η Επαναφορά Συστήματος δεν επέλυσε το πρόβλημα του λειτουργικού σας συστήματος.

# **Επαναφορά συστήματος**

Τα λειτουργικά συστήματα Windows παρέχουν την επιλογή Επαναφορά Συστήματος, η οποία σας επιτρέπει να επαναφέρετε τον υπολογιστή σας σε προγενέστερη λειτουργική κατάσταση (χωρίς να επηρεαστούν τα αρχεία δεδομένων) , αν κάποιες αλλαγές που έγιναν στο υλικό, το λογισμικό ή άλλες ρυθμίσεις συστήματος έχουν αφήσει τον υπολογιστή σε ανεπιθύμητη λειτουργική κατάσταση. Όσες αλλαγές κάνει η λειτουργία Επαναφορά συστήματος στον υπολογιστή σας είναι πλήρως αναστρέψιμες.

**ΠΡΟΣΟΧΗ: Φροντίστε να δημιουργείτε τακτικά αντίγραφα ασφαλείας των αρχείων των δεδομένων σας. Η λειτουργία Επαναφορά Συστήματος δεν παρακολουθεί, ούτε επαναφέρει, τα αρχεία των δεδομένων σας.**

**ΣΗΜΕΙΩΣΗ:** Οι διαδικασίες που αναφέρονται στο παρόν έγγραφο γράφτηκαν για την προεπιλεγμένη προβολή των Windows και συνεπώς μπορεί να μην ισχύουν εάν ορίσετε για τον υπολογιστή σας Dell™ την κλασσική προβολή των Windows.

## **Έναρξη της λειτουργίας "Επαναφορά Συστήματος"**

- **1.** Κάντε κλικ στην επιλογή **Έναρξη** .
- **2.** Στο πλαίσιο **Έναρξη αναζήτησης** πληκτρολογήστε Επαναφορά συστήματος και πατήστε <Enter>.
- **ΣΗΜΕΙΩΣΗ:** Ενδέχεται να εμφανιστεί το παράθυρο **Έλεγχος λογαριασμού χρήστη**. Εάν είστε διαχειριστής στον υπολογιστή, κάντε κλικ στην επιλογή **Συνέχεια**. Διαφορετικά, επικοινωνήστε με το διαχειριστή σας για να συνεχίσετε με την επιθυμητή ενέργεια.

**3.** Κάντε κλικ στην επιλογή **Επόμενο** και ακολουθήστε τα υπόλοιπα μηνύματα που εμφανίζονται στην οθόνη.

Στην περίπτωση που η Επαναφορά Συστήματος δεν λύσει το πρόβλημα, μπορείτε να αναιρέσετε την τελευταία επαναφορά συστήματος.

## **Αναίρεση της τελευταίας επαναφοράς συστήματος**

- **ΣΗΜΕΙΩΣΗ:** Προτού αναιρέσετε την τελευταία επαναφορά συστήματος, αποθηκεύστε και κλείστε όλα τα ανοιχτά αρχεία και κλείστε όλα τα ανοιχτά προγράμματα. Μην αλλάξετε, μην ανοίξετε και μη διαγράψετε αρχεία ή προγράμματα μέχρι να ολοκληρωθεί η επαναφορά.
- **1.** Κάντε κλικ στην επιλογή **Έναρξη** .
- **2.** Στο πλαίσιο **Έναρξη αναζήτησης** πληκτρολογήστε Επαναφορά συστήματος και πατήστε <Enter>.

**3.** Κάντε κλικ στην επιλογή **Αναίρεση της τελευταίας επαναφοράς** και κάντε κλικ στην επιλογή **Επόμενο**.

## **Dell Factory Image Restore**

**ΠΡΟΣΟΧΗ: Η χρήση της λειτουργίας Dell Factory Image Restore διαγράφει μόνιμα όλα τα δεδομένα που υπάρχουν στον σκληρό δίσκο και καταργεί κάθε πρόγραμμα ή πρόγραμμα οδήγησης που εγκαταστήσατε μετά την παραλαβή του υπολογιστή σας. Αν είναι δυνατό, προτού χρησιμοποιήσετε αυτές τις επιλογές, δημιουργήστε αντίγραφα ασφαλείας των δεδομένων. Χρησιμοποιήστε τη λειτουργία Dell Factory Image Restore μόνο αν δεν λυθεί το πρόβλημα στο λειτουργικό σας σύστημα με τη λειτουργία Επαναφορά συστήματος.**

**ΠΡΟΣΟΧΗ: Η λειτουργία Dell Factory Image Restore δεν είναι διαθέσιμη εάν ο σκληρός δίσκος δεν είναι μορφοποιημένος ή διαμερισμένος**

**με τη χρήση του δίσκου Λειτουργικό σύστημα.**

**ΣΗΜΕΙΩΣΗ:** Η λειτουργία Dell Factory  $\mathscr{M}$ Image Restore ενδέχεται να μην είναι διαθέσιμη σε ορισμένες χώρες ή σε κάποιους υπολογιστές.

Χρησιμοποιήστε το Dell Factory Image Restore μόνο ως τελευταία μέθοδο επαναφοράς του λειτουργικού σας συστήματος. Αυτές οι επιλογές επαναφέρουν τον σκληρό σας δίσκο στην κατάσταση λειτουργίας που βρισκόταν όταν αγοράσατε τον υπολογιστή. Οποιοδήποτε πρόγραμμα ή αρχείο που προστέθηκε από τότε που παραλάβατε τον υπολογιστή σας —συμπεριλαμβανομένων των αρχείων δεδομένων— διαγράφεται μόνιμα από το σκληρό δίσκο. Τα αρχεία δεδομένων περιλαμβάνουν έγγραφα, υπολογιστικά έγγραφα, μηνύματα ηλεκτρονικής αλληλογραφίας, ψηφιακές φωτογραφίες, αρχεία μουσικής και ούτω καθεξής. Αν

είναι δυνατό, δημιουργήστε αντίγραφα ασφαλείας όλων των δεδομένων σας προτού χρησιμοποιήσετε το Factory Image Restore.

## **Dell Factory Image Restore**

- **1.** Θέστε τον υπολογιστή σε λειτουργία. Όταν εμφανιστεί το λογότυπο Dell, πατήστε αρκετές φορές <F8> για να αποκτήσετε πρόσβαση στο παράθυρο **Επιλογές εκκίνησης για προχωρημένους για Vista**.
- **2.** Επιλέξτε **Επιδιόρθωση του υπολογιστή**.
- **3.** Θα εμφανιστεί το παράθυρο **Επιλογές επαναφοράς συστήματος**.
- **4.** Επιλέξτε μια διάταξη πληκτρολογίου και κάντε κλικ στην επιλογή **Συνέχεια**.
- **5.** Για να αποκτήσετε πρόσβαση στις επιλογές επαναφοράς, συνδεθείτε ως τοπικός χρήστης. Για να αποκτήσετε πρόσβαση στη γραμμή εντολών,

πληκτρολογήστε administrator στο πεδίο **Όνομα χρήστη** και στη συνέχεια πατήστε **OK**.

- **6.** Κάντε κλικ στην επιλογή **Dell Factory Image Restore**. Θα εμφανιστεί η οθόνη υποδοχής **Dell Factory Image Restore**.
- **ΣΗΜΕΙΩΣΗ:** Ανάλογα με τη διαμόρφωση των παραμέτρων, μπορεί να χρειαστεί να επιλέξετε **Εργοστασιακά εργαλεία Dell** και στη συνέχεια **Dell Factory Image Restore**.
- **7.** Κάντε κλικ στην επιλογή **Επόμενο**. Θα εμφανιστεί η οθόνη **Επιβεβαίωση διαγραφής δεδομένων**.

## **ΠΡΟΣΟΧΗ: Αν δεν θέλετε να προχωρήσετε με το Factory Image Restore, κάντε κλικ στην επιλογή Ακύρωση.**

**8.** Κάντε κλικ στο πλαίσιο ελέγχου για να επιβεβαιώσετε ότι θέλετε να συνεχίσετε την εκ νέου διαμόρφωση του σκληρού δίσκου και την επαναφορά του λογισμικού του συστήματος στην εργοστασιακή κατάσταση και στη συνέχεια κάντε κλικ στην επιλογή **Επόμενο**.

Η διαδικασία επαναφοράς αρχίζει και μπορεί να χρειαστεί πέντε λεπτά ή περισσότερο για να ολοκληρωθεί. Ένα μήνυμα εμφανίζεται όταν οι εφαρμογές του λειτουργικού συστήματος και οι εργοστασιακές εφαρμογές έχουν επανέλθει στην εργοστασιακή τους κατάσταση.

**9.** Κάντε κλικ στην επιλογή **Τέλος** για την επανεκκίνηση του συστήματος.

## **Επανεγκατάσταση του λειτουργικού συστήματος Προτού ξεκινήσετε**

Εάν πραγματοποιείτε επανεγκατάσταση του λειτουργικού συστήματος Microsoft® Windows® για να επιδιορθώσετε κάποιο πρόβλημα σε ένα πρόγραμμα οδήγησης που εγκαταστήσατε πρόσφατα, αρχικά προσπαθήστε να χρησιμοποιήσετε τη λειτουργία Επαναφορά προγράμματος οδήγησης συσκευής των Windows. Αν η λειτουργία Επαναφοράς προγράμματος οδήγησης συσκευής δεν λύσει το πρόβλημα, τότε χρησιμοποιήστε τη λειτουργία Επαναφοράς Συστήματος για να επαναφέρετε το λειτουργικό σας σύστημα στην κατάσταση που ήταν πριν από την εγκατάσταση του νέου προγράμματος οδήγησης συσκευής. Ανατρέξτε στην ενότητα "Επαναφορά συστήματος" στη σελίδα [43](#page-44-0).

**Επιλογές επαναφοράς συστήματος**

**ΠΡΟΣΟΧΗ: Πριν εκτελέσετε την εγκατάσταση, δημιουργήστε αντίγραφα ασφαλείας όλων των αρχείων δεδομένων στον κύριο σκληρό σας δίσκο. Για τις συμβατικές ρυθμίσεις παραμέτρων του σκληρού δίσκου, ο κύριος σκληρός δίσκος είναι ο πρώτος δίσκος που ανιχνεύεται από τον υπολογιστή.**

Για να επανεγκαταστήσετε τα Windows XP, θα χρειαστείτε τα εξής:

- **•** Δίσκο Λειτουργικό σύστημα της Dell
- **•** Δίσκο Προγράμματα οδήγησης και βοηθητικές εφαρμογές Dell

**ΣΗΜΕΙΩΣΗ:** Ο δίσκος Προγράμματα οδήγησης και βοηθητικές εφαρμογές της Dell περιέχει προγράμματα οδήγησης που εγκαταστάθηκαν κατά τη συναρμολόγηση του υπολογιστή. Χρησιμοποιήστε το δίσκο Προγράμματα οδήγησης και

βοηθητικές εφαρμογές της Dell για να φορτώσετε προγράμματα οδήγησης που απαιτούνται. Ανάλογα με την περιοχή από την οποία παραγγείλατε τον υπολογιστή σας ή το κατά πόσον ζητήσατε το δίσκο, ο δίσκος Προγράμματα οδήγησης και βοηθητικές εφαρμογές της Dell και ο δίσκος Λειτουργικό σύστημα μπορεί να μην έχουν αποσταλεί με τον υπολογιστή σας.

### **Επανεγκατάσταση των Windows Vista®**

Η διαδικασία επανεγκατάστασης μπορεί να διαρκέσει από 1 έως 2 ώρες ωσότου ολοκληρωθεί. Αφού επανεγκαταστήσετε το λειτουργικό σύστημα, πρέπει να επανεγκαταστήσετε και τα προγράμματα οδήγησης, τα προγράμματα προστασίας από ιούς και άλλα προγράμματα.

**1.** Αποθηκεύστε και κλείστε όλα τα ανοιχτά αρχεία και τερματίστε όλα τα ανοιχτά προγράμματα.

**Επιλογές επαναφοράς συστήματος**

- **2.** Τοποθετήστε το δίσκο Λειτουργικό σύστημα.
- **3.** Κάντε κλικ στην επιλογή **Έξοδος** εάν εμφανιστεί το μήνυμα **Εγκατάσταση των Windows**.
- **4.** Επανεκκινήστε τον υπολογιστή.
- **5.** Όταν εμφανιστεί το λογότυπο DELL, πιέστε αμέσως <F12>.
- **ΣΗΜΕΙΩΣΗ:** Αν περιμένετε πολλή ώρα και εμφανίζεται το λογότυπο του λειτουργικού συστήματος, συνεχίστε να περιμένετε ωσότου δείτε την επιφάνεια εργασίας των Microsoft® Windows®. Στη συνέχεια τερματίστε τη λειτουργία του υπολογιστή σας και προσπαθήστε ξανά.
- **ΣΗΜΕΙΩΣΗ:** Τα επόμενα βήματα αλλάζουν την ακολουθία εκκίνησης για μια μόνο φορά. Στην επόμενη διαδικασία εκκίνησης, η εκκίνηση του υπολογιστή γίνεται σύμφωνα

με τις συσκευές που ορίζονται στο πρόγραμμα εγκατάστασης του συστήματος.

- **6.** Όταν εμφανιστεί η λίστα συσκευών εκκίνησης, επιλέξτε **Μονάδα CD/DVD/ CD-RW** και πατήστε <Enter>.
- **7.** Πατήστε οποιοδήποτε πλήκτρο για **Εκκίνηση από CD-ROM**.Ακολουθήστε τις οδηγίες που εμφανίζονται στην οθόνη για να ολοκληρώσετε την εγκατάσταση.

# **Εύρεση Βοήθειας**

Αν αντιμετωπίζετε κάποιο πρόβλημα με τον υπολογιστή σας, για τη διάγνωση και την επίλυσή του μπορείτε να ακολουθήσετε τα εξής βήματα:

- **1.** Ανατρέξτε στην ενότητα "Επίλυση προβλημάτων" στη σελίδα [24](#page-25-0) για πληροφορίες και διαδικασίες που αφορούν στο πρόβλημα που αντιμετωπίζει ο υπολογιστής σας.
- **2.** Ανατρέξτε στην ενότητα "Dell Diagnostics" στη σελίδα [40](#page-41-0) για διαδικασίες σχετικά με τον τρόπο εκτέλεσης του Dell Diagnostics.
- **3.** Συμπληρώστε τη "Διαγνωστική λίστα ελέγχου" στη σελίδα [58](#page-59-0).
- **4.** Για βοήθεια σχετικά με την εγκατάσταση και την αντιμετώπιση προβλημάτων, χρησιμοποιήστε την ευρεία σειρά υπηρεσιών μέσω Διαδικτύου της

Dell στην τοποθεσία Υποστήριξη της Dell (**support.dell.com**). Για μια πιο αναλυτική λίστα της Υποστήριξης της Dell στο Διαδίκτυο ανατρέξτε στην ενότητα "Υπηρεσίες μέσω Διαδικτύου" στη σελίδα [53](#page-54-0).

- **5.** Εάν το πρόβλημα δεν λυθεί με τα προηγούμενα βήματα, ανατρέξτε στην ενότητα "Επικοινωνία με την Dell" στη σελίδα [59](#page-60-0).
- **ΣΗΜΕΙΩΣΗ:** Επικοινωνήστε με το τμήμα υποστήριξης της Dell από ένα τηλέφωνο κοντά στον υπολογιστή ώστε το αρμόδιο προσωπικό να μπορέσει να σας βοηθήσει στις αναγκαίες διαδικασίες.
- **ΣΗΜΕΙΩΣΗ:** Το σύστημα κωδικών ταχείας εξυπηρέτησης της Dell ενδέχεται να μην είναι διαθέσιμο σε όλες τις χώρες.

**Εύρεση Βοήθειας**

Όταν σας ζητηθεί από το αυτοματοποιημένο τηλεφωνικό σύστημα της Dell, πληκτρολογήστε τον Κωδικό ταχείας εξυπηρέτησης ώστε η κλήση να διαβιβαστεί κατευθείαν στο αρμόδιο προσωπικό υποστήριξης. Εάν δεν έχετε Κωδικό ταχείας εξυπηρέτησης, ανοίξτε το φάκελο **Βοηθήματα Dell**, κάντε διπλό κλικ στο εικονίδιο **Κωδικός ταχείας εξυπηρέτησης** και ακολουθήστε τις οδηγίες.

**ΣΗΜΕΙΩΣΗ:** Ορισμένες από τις ακόλουθες υπηρεσίες δεν είναι πάντα διαθέσιμες σε όλες τις περιοχές εκτός των Η.Π.Α.. Για πληροφορίες σχετικά με τη διαθεσιμότητα επικοινωνήστε με τον αντιπρόσωπο της Dell στην περιοχή σας.

## **Τεχνική Υποστήριξη και εξυπηρέτηση πελατών**

Η υπηρεσία υποστήριξης της Dell είναι στη διάθεσή σας για να απαντήσει στις ερωτήσεις σας σχετικά με το υλικό Dell. Το προσωπικό υποστήριξης χρησιμοποιεί διαγνωστικό σύστημα με υπολογιστές για να παρέχει γρήγορες και ακριβείς απαντήσεις.

Για να επικοινωνήσετε με την υπηρεσία υποστήριξης της Dell, ανατρέξτε στην ενότητα "Προτού τηλεφωνήσετε" στη σελίδα [57](#page-58-0) και στη συνέχεια στις πληροφορίες επικοινωνίας για την περιοχή σας ή επισκεφτείτε τη διεύθυνση **support.dell. com**.

## **DellConnect™**

Το DellConnect είναι ένα απλό εργαλείο πρόσβασης μέσω Διαδικτύου που δίνει τη δυνατότητα σε κάποιον συνεργάτη της Dell για παροχή υπηρεσιών και υποστήριξης να αποκτήσει πρόσβαση στον υπολογιστή σας μέσω ευρυζωνικής σύνδεσης, να διαγνώσει το πρόβλημά σας και να το επιδιορθώσει. Όλα αυτά γίνονται υπό την επίβλεψή σας. Για περισσότερες πληροφορίες, επισκεφθείτε την τοποθεσία **support. dell.com** και κάντε κλικ στην επιλογή **DellConnect**.

# <span id="page-54-0"></span>**Υπηρεσίες μέσω Internet**

Μπορείτε να μάθετε για τα προϊόντα και τις υπηρεσίες Dell στις εξής τοποθεσίες web:

- **• www.dell.com**
- **• www.dell.com/ap** (μόνο για χώρες της Ασίας/του Ειρηνικού)
- **• www.dell.com/jp** (μόνο για την Ιαπωνία)
- **• www.euro.dell.com** (μόνο για την Ευρώπη)
- **• www.dell.com/la** (για τη Λατινική Αμερική και τις χώρες της Καραϊβική)
- **• www.dell.ca** (μόνο για τον Καναδά)

Μπορείτε να αποκτήσετε πρόσβαση στην Υποστήριξη Dell μέσω των παρακάτω ιστοτόπων και διευθύνσεων email:

Τοποθεσίες υποστήριξης της Dell στο web

- **• support.dell.com**
- **• support.jp.dell.com** (μόνο για την Ιαπωνία)
- **• support.euro.dell.com** (μόνο για την Ευρώπη)

**Εύρεση Βοήθειας**

Διευθύνσεις email της Υποστήριξης Dell

- **• mobile\_support@us.dell.com**
- **• support@us.dell.com**
- **• la-techsupport@dell.com** (μόνο για τις χώρες της Λατινικής Αμερικής και της Καραϊβικής)
- **• apsupport@dell.com** (μόνο για τις χώρες της Ασίας/του Ειρηνικού)

Διευθύνσεις ηλεκτρονικού ταχυδρομείου των τμημάτων μάρκετινγκ και πωλήσεων της Dell

- **• apmarketing@dell.com** (μόνο για τις χώρες της Ασίας/του Ειρηνικού)
- **sales canada@dell.com** (μόνο για τον Καναδά)

Πρωτόκολλο ανώνυμης μεταφοράς αρχείων (FTP)

**• ftp.dell.com**

Συνδεθείτε ως χρήστης: ανώνυμος και χρησιμοποιήστε ως κωδικό πρόσβασης τη διεύθυνση email σας.

## **Αυτοματοποιημένη υπηρεσία ενημέρωσης για την κατάσταση της παραγγελίας σας**

Για να ελέγξετε την κατάσταση προϊόντων της Dell που έχετε παραγγείλει, μπορείτε να επισκεφτείτε τη διεύθυνση **support. dell.com** ή να επικοινωνήσετε με την αυτοματοποιημένη υπηρεσία ενημέρωσης για την κατάσταση των παραγγελιών. Ένα ηχογραφημένο μήνυμα σάς ζητά τις πληροφορίες που χρειάζονται για να εντοπίσετε την παραγγελία σας και να ενημερωθείτε για την πορεία της. Για τον αριθμό τηλεφώνου που πρέπει να καλέσετε στην περιοχή σας, ανατρέξτε στην ενότητα "Επικοινωνία με την Dell" στη σελίδα [59](#page-60-0).

Αν έχετε κάποιο πρόβλημα με την παραγγελία σας, όπως ελλιπή ή λανθασμένα εξαρτήματα ή λανθασμένη χρέωση, επικοινωνήστε με την

εξυπηρέτηση πελατών της Dell. Όταν τηλεφωνήσετε, θα πρέπει να έχετε εύκαιρο το τιμολόγιο ή την απόδειξη παραλαβής της συσκευασίας όταν τηλεφωνήσετε. Για τον αριθμό τηλεφώνου που πρέπει να καλέσετε στην περιοχή σας, ανατρέξτε στην ενότητα "Επικοινωνία με την Dell" στη σελίδα [59](#page-60-0).

## **Πληροφορίες για προϊόντα**

Αν χρειάζεστε πληροφορίες για πρόσθετα προϊόντα της Dell ή θέλετε να κάνετε παραγγελία, επισκεφτείτε την τοποθεσία της Dell στη διεύθυνση **www.dell.com**. Για πληροφορίες σχετικά με τον αριθμό τηλεφώνου που πρέπει να καλέσετε στην περιοχή σας ή για να μιλήσετε κάποιον ειδικό πωλήσεων, ανατρέξτε στην ενότητα "Επικοινωνία με την Dell" στη σελίδα [59](#page-60-0).

## **Επιστροφή προϊόντων για επισκευή στα πλαίσια της εγγύησης ή για πίστωση**

Ετοιμάστε όλα τα προς επιστροφή είδη, είτε για επισκευή είτε για πίστωση, ως εξής:

- **1.** Τηλεφωνήστε στην Dell για να πάρετε αριθμό εξουσιοδότησης επιστροφής υλικού και γράψτε τον καθαρά και σε εμφανές σημείο στο εξωτερικό της συσκευασίας.
- **2.** Για τον αριθμό τηλεφώνου που πρέπει να καλέσετε στην περιοχή σας, ανατρέξτε στην ενότητα "Επικοινωνία με την Dell" στη σελίδα [59](#page-60-0).
- **3.** Συμπεριλάβετε ένα αντίγραφο του τιμολογίου και μια επιστολή που να περιγράφει την αιτία επιστροφής.
- **4.** Συμπεριλάβετε ένα αντίγραφο της λίστας ελέγχου του Dell Diagnostics (ανατρέξτε στην ενότητα "Διαγνωστική

λίστα ελέγχου" στη σελίδα [58](#page-59-0)), που να υποδεικνύει τους ελέγχους που εκτελέσατε και κάθε μήνυμα σφάλματος που ανέφερε το Dell Diagnostics (ανατρέξτε στην ενότητα "Dell Diagnostics" στη σελίδα [40](#page-41-0)).

- **5.** Συμπεριλάβετε όποια βοηθήματα ανήκουν στο προϊόν(τα) που επιστρέφεται (καλώδια ρεύματος, λογισμικό, οδηγίες κ.λ.π.) αν η επιστροφή αφορά πίστωση.
- **6.** Συσκευάστε τον προς επιστροφή εξοπλισμό στα αρχικά (ή αντίστοιχα) υλικά συσκευασίας.
- **ΣΗΜΕΙΩΣΗ:** Εσείς αναλαμβάνετε τα έξοδα αποστολής. Επίσης αναλαμβάνετε την ασφάλιση κάθε επιστρεφόμενου προϊόντος και τον κίνδυνο να χαθεί κατά την αποστολή του προς την Dell. Δεν γίνονται δεκτά τα δέματα με αντικαταβολή (C.O.D.).

**ΣΗΜΕΙΩΣΗ:** Επιστροφές που δεν πληρούν τις προαναφερόμενες απαιτήσεις δεν θα γίνονται δεκτές από το τμήμα παραλαβής της Dell και θα σας επιστρέφονται.

## <span id="page-58-0"></span>**Προτού τηλεφωνήσετε**

**ΣΗΜΕΙΩΣΗ:** Φροντίστε να έχετε έτοιμο τον κωδικό ταχείας εξυπηρέτησης όταν τηλεφωνείτε. Ο κωδικός βοηθά το αυτοματοποιημένο τηλεφωνικό σύστημα υποστήριξης της Dell να διαβιβάσει την κλήση σας αποτελεσματικότερα. Επίσης, μπορεί να σας ζητηθεί η ετικέτα εξυπηρέτησης.

Θυμηθείτε να συμπληρώσετε την παρακάτω Διαγνωστική λίστα ελέγχου. Αν είναι εφικτό, θέστε τον υπολογιστή σας σε λειτουργία προτού τηλεφωνήσετε στην Dell για βοήθεια και καλέστε από ένα τηλέφωνο στο σημείου όπου βρίσκεται ο υπολογιστής σας ή κοντά σε αυτόν. Μπορεί να σας ζητηθεί να πληκτρολογήσετε μερικές εντολές στο πληκτρολόγιο, να μεταβιβάσετε λεπτομερείς πληροφορίες κατά τις λειτουργίες ή να δοκιμάσετε άλλα πιθανά βήματα αντιμετώπισης προβλημάτων στον

ίδιο τον υπολογιστή. Σιγουρευτείτε ότι έχετε διαθέσιμη την τεκμηρίωση του υπολογιστή.

## <span id="page-59-0"></span>**Διαγνωστική λίστα ελέγχου**

- **•** Ονοματεπώνυμο:
- **•** Ημερομηνία:
- **•** Διεύθυνση:
- **•** Τηλέφωνο:
- **•** Ετικέτα εξυπηρέτησης (γραμμωτός κωδικός στο επάνω μέρος του υπολογιστή σας):
- **•** Κωδικός ταχείας εξυπηρέτησης:
- **•** Αριθμός εξουσιοδότησης επιστροφής υλικού (αν παρέχεται από τεχνικό της Υποστήριξης Dell):
- **•** Λειτουργικό σύστημα και έκδοση:
- **•** Συσκευές:
- **•** Κάρτες επέκτασης:
- **•** Είστε συνδεδεμένος σε δίκτυο; Ναι/Όχι

**•** Δίκτυο, έκδοση και προσαρμογέας δικτύου:

**•** Προγράμματα και εκδόσεις: Ανατρέξτε στην τεκμηρίωση του λειτουργικού σας συστήματος για να εξακριβώσετε το περιεχόμενο των αρχείων εκκίνησης του υπολογιστή. Αν ο υπολογιστής είναι συνδεδεμένος με εκτυπωτή, εκτυπώστε κάθε αρχείο. Αλλιώς, καταγράψτε τα περιεχόμενα κάθε αρχείου, προτού τηλεφωνήσετε στην Dell.

- **•** Μήνυμα σφάλματος, κωδικός χαρακτηριστικού τόνου ή κωδικός διαγνωστικών ελέγχων:
- **•** Περιγραφή του προβλήματος και διαδικασίες που εκτελέσατε για την αντιμετώπισή του:

## <span id="page-60-0"></span>**Επικοινωνία με την Dell**

Οι πελάτες στις Η.Π.Α. μπορούν να καλέσουν τον αριθμό 800-WWW-DELL (800-999-3355).

**ΣΗΜΕΙΩΣΗ:** Αν δεν έχετε ενεργό σύνδεση στο Internet, μπορείτε να βρείτε τις πληροφορίες επικοινωνίας στο τιμολόγιο αγοράς σας, στο δελτίο αποστολής, το λογαριασμό ή τον κατάλογο προϊόντων της Dell.

Η Dell παρέχει αρκετές επιλογές για υποστήριξη και εξυπηρέτηση μέσω Internet και μέσω τηλεφώνου. Η διαθεσιμότητα ποικίλλει ανάλογα με τη χώρα και το προϊόν, και ορισμένες υπηρεσίες μπορεί να μην είναι διαθέσιμες στην περιοχή σας. Για να επικοινωνήσετε με την Dell σχετικά με πωλήσεις, τεχνική υποστήριξη ή θέματα εξυπηρέτησης πελατών:

**1.** Επισκεφτείτε την τοποθεσία **support. dell.com**.

- **2.** Επιλέξτε τη χώρα ή την περιοχή σας στο αναπτυσσόμενο μενού **Επιλογή χώρας/ περιοχής** στο κάτω μέρος της σελίδας.
- **3.** Κάντε κλικ στην επιλογή **Επικοινωνία** στην αριστερή πλευρά της σελίδας.
- **4.** Επιλέξτε την κατάλληλη υπηρεσία ή τον κατάλληλο σύνδεσμο υποστήριξης με βάση τις ανάγκες σας.
- **5.** Επιλέξτε τη μέθοδο που σας εξυπηρετεί για να επικοινωνήσετε με την Dell.

# **Εύρεση περισσότερων πληροφοριών και πόρων**

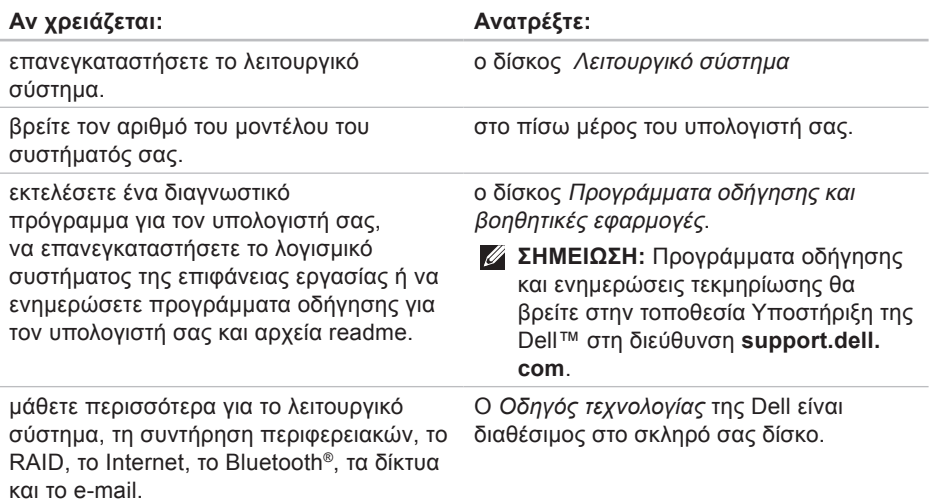

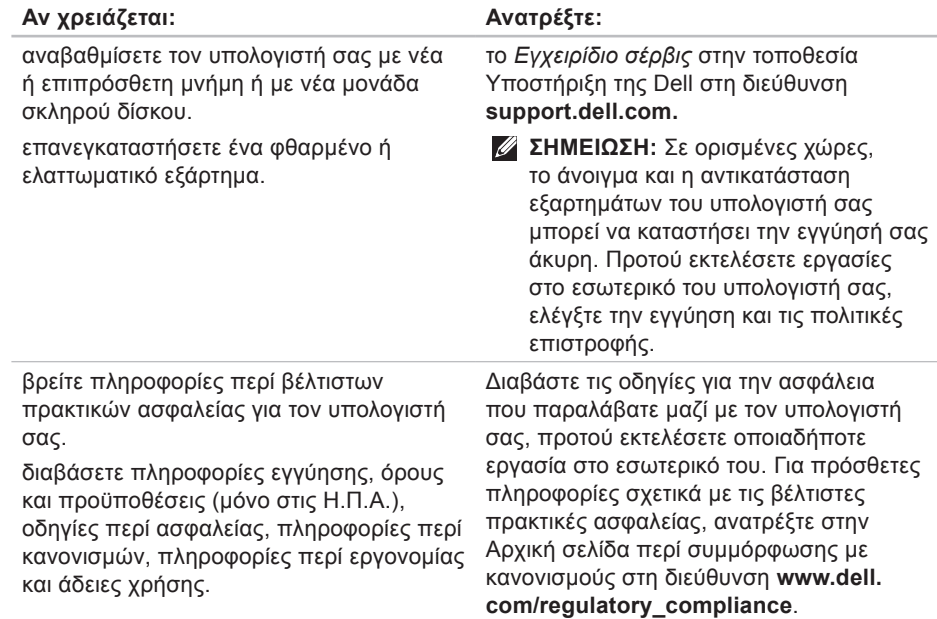

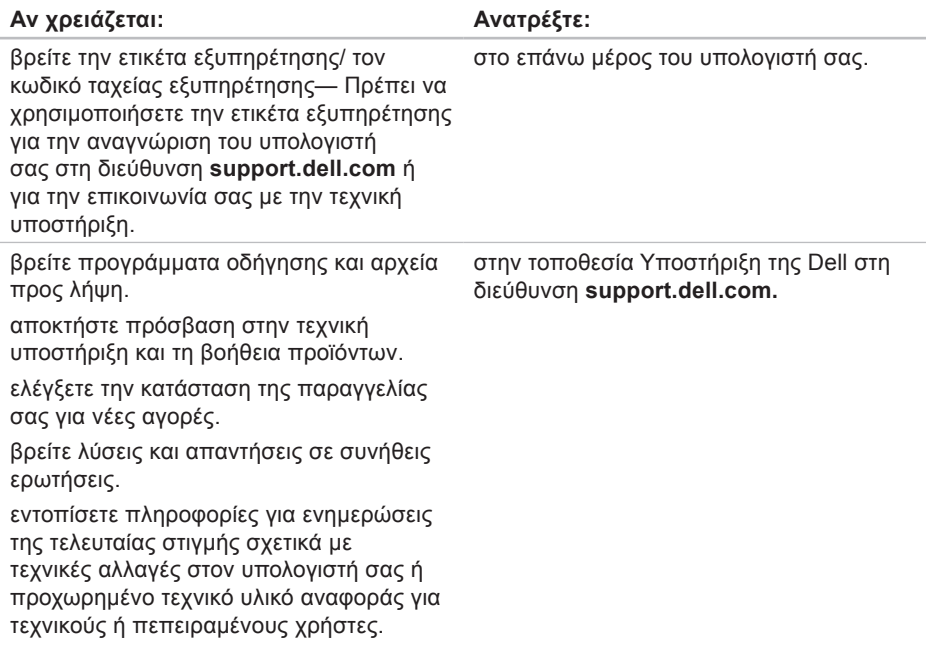

#### **Μοντέλο υπολογιστή**

Inspiron 535

Inspiron 537

Inspiron 545

Inspiron 546

Στην ενότητα αυτή παρέχονται πληροφορίες τις οποίες μπορεί να χρειαστείτε κατά την εγκατάσταση, την ενημέρωση προγραμμάτων οδήγησης και την αναβάθμιση του υπολογιστή σας.

**ΣΗΜΕΙΩΣΗ:** Τα προσφερόμενα είδη μπορεί να διαφέρουν κατά περιοχή. Για περισσότερες πληροφορίες σχετικά με τη διαμόρφωση του υπολογιστή σας, κάντε κλικ στην επιλογή **Έναρξη** → **Βοήθεια και Υποστήριξη** και μετά επιλέξτε τη δυνατότητα προβολής πληροφοριών για τον υπολογιστή σας.

### **Μονάδες δίσκων**

Με δυνατότητα εξωτερικής πρόσβασης

Με δυνατότητα εσωτερικής πρόσβασης

δύο φατνία σκληρού δίσκου 5,25 ιντσών για super multi μονάδα SATA DVD+/-RW ή Blu‑ray Disc™ combo ή οπτική μονάδα Blu‑ray Disc RW

ένα φατνίο 3,5 ιντσών για μονάδα FlexBay

δυο φατνία μονάδας 3,5 ιντσών για σκληρούς δίσκους SATA

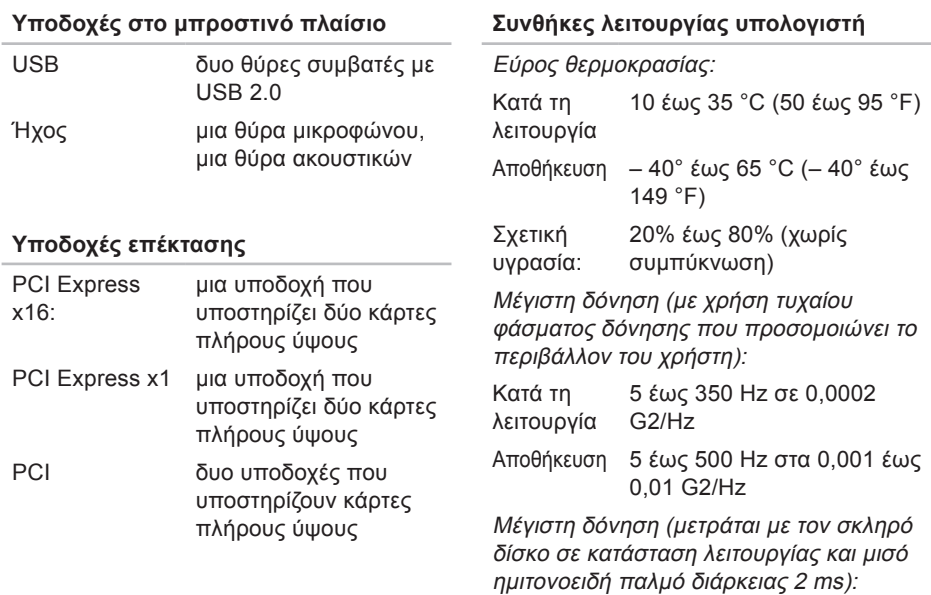

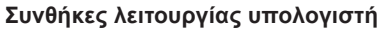

Κατά τη λειτουργία 40 G +/– 5% με διάρκεια παλμού 2 msec +/– 10% (ισοδύναμο με 50,80 cm/sec [51 cm/sec])

Αποθήκευση 105 G +/– 5% με διάρκεια παλμού 2 msec +/– 10% (ισοδύναμο με 127,00 cm/ sec [127 cm/sec])

Υψόμετρο (μέγιστο):

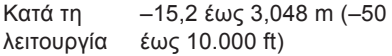

Αποθήκευση –15,2 έως 10.668 m (–50 έως 35.000 ft) Επίπεδο G2 ή χαμηλότερο, όπως

αερομεταορίζει το πρότυπο ISA-

φερόμενων S71.04-1985

ρύπων

**Τροφοδοσία**

Τροφοδοτικό DC Ισχύς 300 W Μέγιστη έκλυση θερμότητας 1.023 BTU/hr

**ΣΗΜΕΙΩΣΗ:** Η έκλυση θερμότητας υπολογίζεται χρησιμοποιώντας την ονομαστική ισχύ του τροφοδοτικού σε watt.

Τάση 115/230 VAC, 50/60 Hz, 7/4 A

Μπαταρία σε σχήμα νομίσματος δισκοειδής μπαταρία λιθίου τύπου CR2032 στα 3 V

### **Φυσικά χαρακτηριστικά**

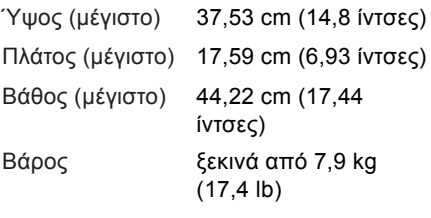

**ΣΗΜΕΙΩΣΗ:** Ανάλογα με το μοντέλο του υπολογιστή σας, ενδέχεται να υπάρχουν μικρές διαφορές στις φυσικές διαστάσεις και το βάρος.

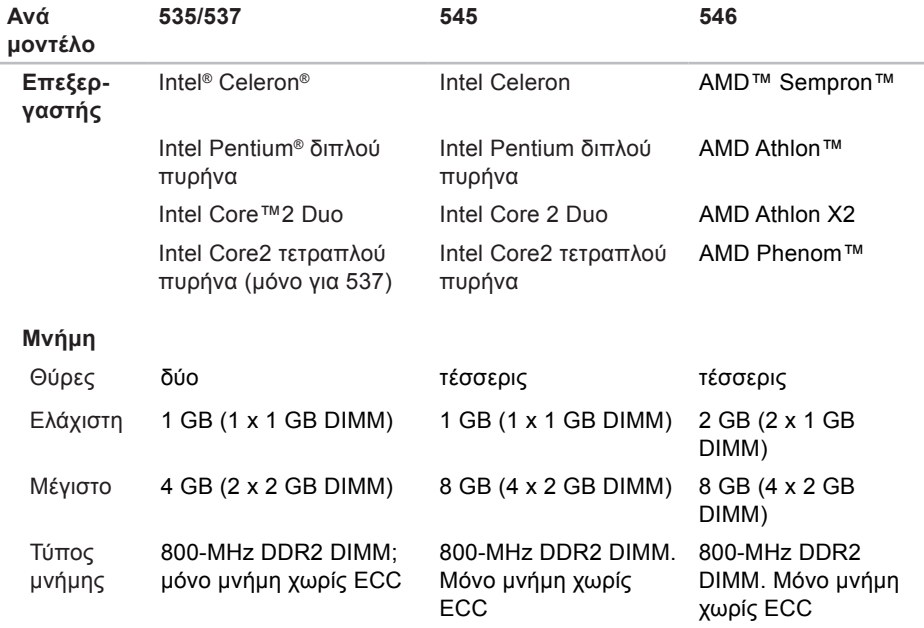

Χωρητικό-1 GB και 2 GB 1 GB και 2 GB 1 GB και 2 GB τητες

**ΣΗΜΕΙΩΣΗ:** Για οδηγίες σχετικά με την αναβάθμιση της μνήμης, ανατρέξτε στο *Εγχειρίδιο σέρβις* στην τοποθεσία Υποστήριξη της Dell στη διεύθυνση **support.dell. com**.

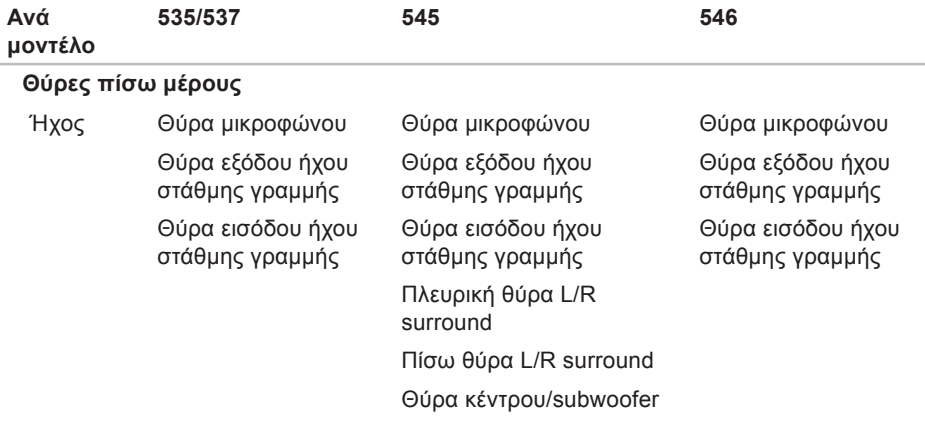

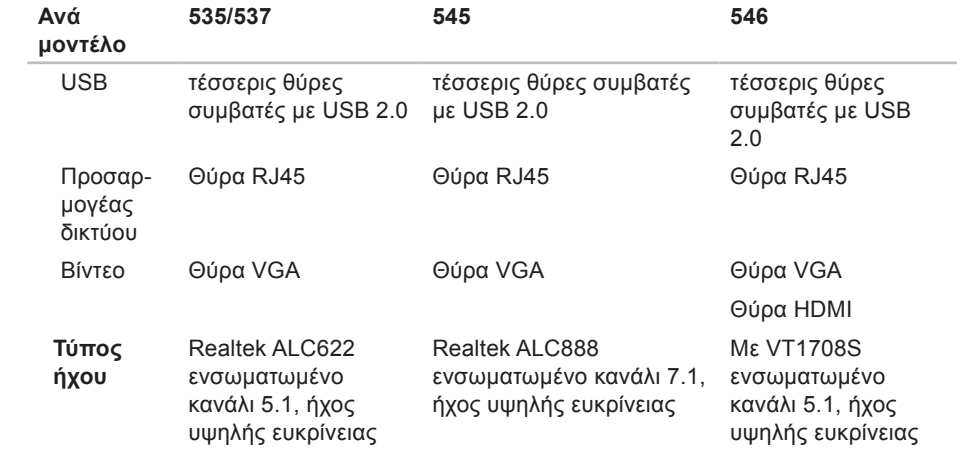

# **Παράρτημα**

## **Γνωστοποίηση της Macrovision για το προϊόν**

Το προϊόν αυτό ενσωματώνει τεχνολογία προστασίας των πνευματικών δικαιωμάτων, η οποία έχει κατοχυρωθεί μέσω αξιώσεων μεθόδων ορισμένων διπλωμάτων ευρεσιτεχνίας των Η.Π.Α. και άλλων πνευματικών δικαιωμάτων στην κυριότητα της Macrovision Corporation και τρίτων. Η χρήση αυτής της τεχνολογίας προστασίας πνευματικών δικαιωμάτων πρέπει να είναι εξουσιοδοτημένη από τη Macrovision Corporation και προορίζεται για χρήσεις οικιακής και άλλης περιορισμένης προβολής, εκτός αν υπάρχει διαφορετική εξουσιοδότηση από τη Macrovision. Απαγορεύεται η ανάστροφη μηχανίκευση ή η αποσυναρμολόγηση.
# **Ευρετήριο**

### **C**

CD, αναπαραγωγή και δημιουργία **[21](#page-22-0)**

# **D**

DellConnect **[53](#page-54-0)** Dell Diagnostics **[40](#page-41-0)** Dell Factory Image Restore **[43](#page-44-0)** DVD, αναπαραγωγή και δημιουργία **[21](#page-22-0)**

# **H**

**HDMI** 

οθόνη **[6](#page-7-0)**

# **I**

ISP

πάροχος υπηρεσιών Internet **[11](#page-12-0)**

# **U**

 $USB 2.0$ εμπρός θύρες **[16](#page-17-0)** πίσω θύρες **[19](#page-20-0)**

#### **W**

Windows Vista εγκατάσταση **[11](#page-12-0)** επανεγκατάσταση **[49](#page-50-0)** οδηγός συμβατότητας προγράμματος **[31](#page-32-0)** Windows, επανεγκατάσταση των **[43](#page-44-0)**

## **Α**

ακουστικά εμπρός θύρα **[16](#page-17-0)** αντίγραφα ασφαλείας δημιουργία **[22](#page-23-0)**

#### **Ευρετήριο**

Αντιμετώπιση προβλημάτων υλικού **[39](#page-40-0)** αποστολή προϊόντων για επιστροφή ή επισκευή **[56](#page-57-0)**

## **Β**

βοήθεια

βοήθεια και υποστήριξη **[51](#page-52-0)**

### **Δ**

δεδομένων, δημιουργία αντιγράφων ασφαλείας **[22](#page-23-0)** διαγνωστική λίστα ελέγχου **[58](#page-59-0)** διευθύνσεις email

για τεχνική υποστήριξη **[54](#page-55-0)** διευθύνσεις email υποστήριξης **[54](#page-55-0)**

#### **Ε**

έναρξη σύνδεσης FTP, ανώνυμη **[54](#page-55-0)** ενέργεια

εξοικονόμηση **[22](#page-23-0)**

εξοικονόμηση ρεύματος **[22](#page-23-0)** εξυπηρέτηση πελατών **[52](#page-53-0)** επαναφορά εργοστασιακής εικόνας συστήματος **[46](#page-47-0)** Επαναφορά συστήματος **[43](#page-44-0)** επανεγκατάσταση των Windows **[43](#page-44-0)** επικοινωνία με την Dell μέσω Διαδικτύου **[59](#page-60-0)** επιλογές επανεγκατάστασης συστήματος **[43](#page-44-0)** επίλυση προβλημάτων **[24](#page-25-0)** επιστροφές στα πλαίσια της εγγύησης **[56](#page-57-0)** εύρεση περισσότερων πληροφοριών **[60](#page-61-0)**

#### **Θ**

θύρα δικτύου θέση **[19](#page-20-0)**

# **Κ**

κατάσταση παραγγελίας **[54](#page-55-0)** Κέντρο υποστήριξης της Dell **[33](#page-34-0)** κλήση της Dell **[57](#page-58-0)** κουμπί και ενδεικτική λυχνία λειτουργίας **[16](#page-17-0)**, **[17](#page-18-0)**

# **Λ**

λογισμικό **[20](#page-21-0)**

#### **Μ**

Μηνύματα συστήματος **[36](#page-37-0)** μονάδα σκληρού δίσκου τύπος **[63](#page-64-0)**

#### **Ο**

Οδηγός τεχνολογίας Dell για περισσότερες πληροφορίες **[60](#page-61-0)**

# **Π**

πόρων, εύρεση περισσότερων **[60](#page-61-0)** προβλήματα λογισμικού **[30](#page-31-0)** προβλήματα μνήμης επίλυση **[28](#page-29-0)** προβλήματα υλικού διάγνωση **[39](#page-40-0)** προβλημάτων, επίλυση **[24](#page-25-0)** προβλημάτων παροχής ρεύματος, επίλυση **[26](#page-27-0)** προγράμματα οδήγησης και αρχεία προς λήψη **[62](#page-63-0)** προδιαγραφές **[63](#page-64-0)** προϊόντα πληροφορίες και αγορά **[55](#page-56-0)** προσαρμογή επιφάνεια εργασίας **[21](#page-22-0)** ρυθμίσεις ενέργειας **[22](#page-23-0)**

#### **Ευρετήριο**

# **Σ**

σύνδεση οθόνες **[6](#page-7-0)** προαιρετικό καλώδιο δικτύου **[9](#page-10-0)** στο Internet **[11](#page-12-0)** χρήση δικτύου μέσω τηλεφώνου **[12](#page-13-0)** σύνδεση ασύρματου δικτύου **[25](#page-26-0)** σύνδεση με δίκτυο επιδιόρθωση **[25](#page-26-0)** σύνδεση στο Internet **[11](#page-12-0)**

### **Τ**

ταχύτητα δικτύου έλεγχος **[25](#page-26-0)** τεχνική υποστήριξη **[52](#page-53-0)** τοποθεσία υποστήριξης της Dell **[62](#page-63-0)** τοποθεσίες υποστήριξης σε ολόκληρο τον κόσμο **[53](#page-54-0)**

#### **Υ**

υποδοχές στην πρόσοψη **[15](#page-16-0)**

#### **Χ**

χαρακτηριστικά υπολογιστή **[20](#page-21-0)**

Εκτυπώθηκε στην Ιρλανδία

www.dell.com | support.dell.com

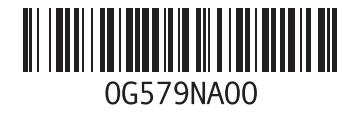